# Microsemi SoftConsole v5.1

Release Notes

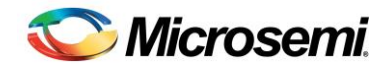

# <span id="page-1-0"></span>**Table of Contents**

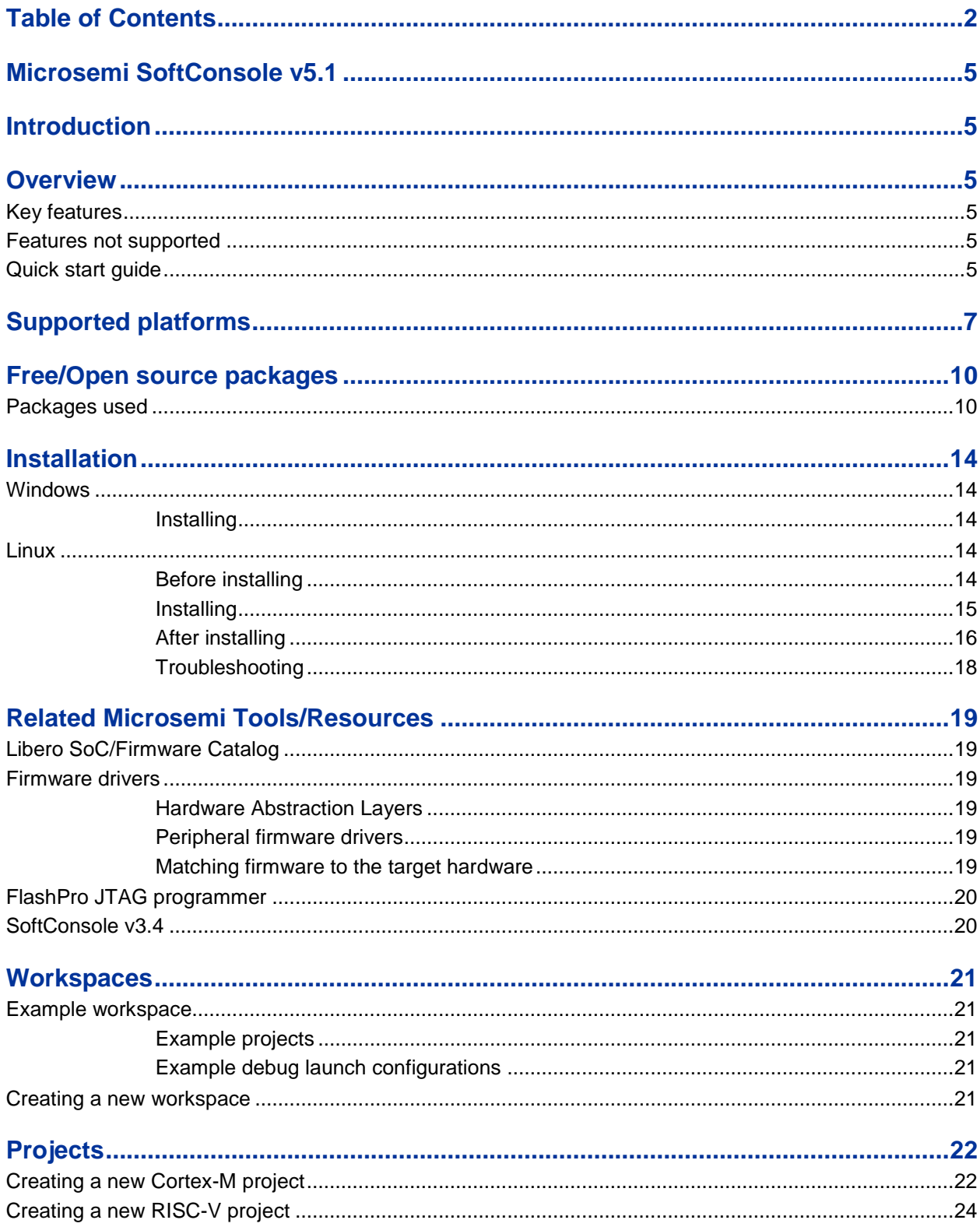

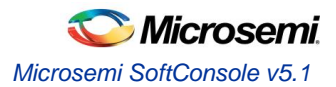

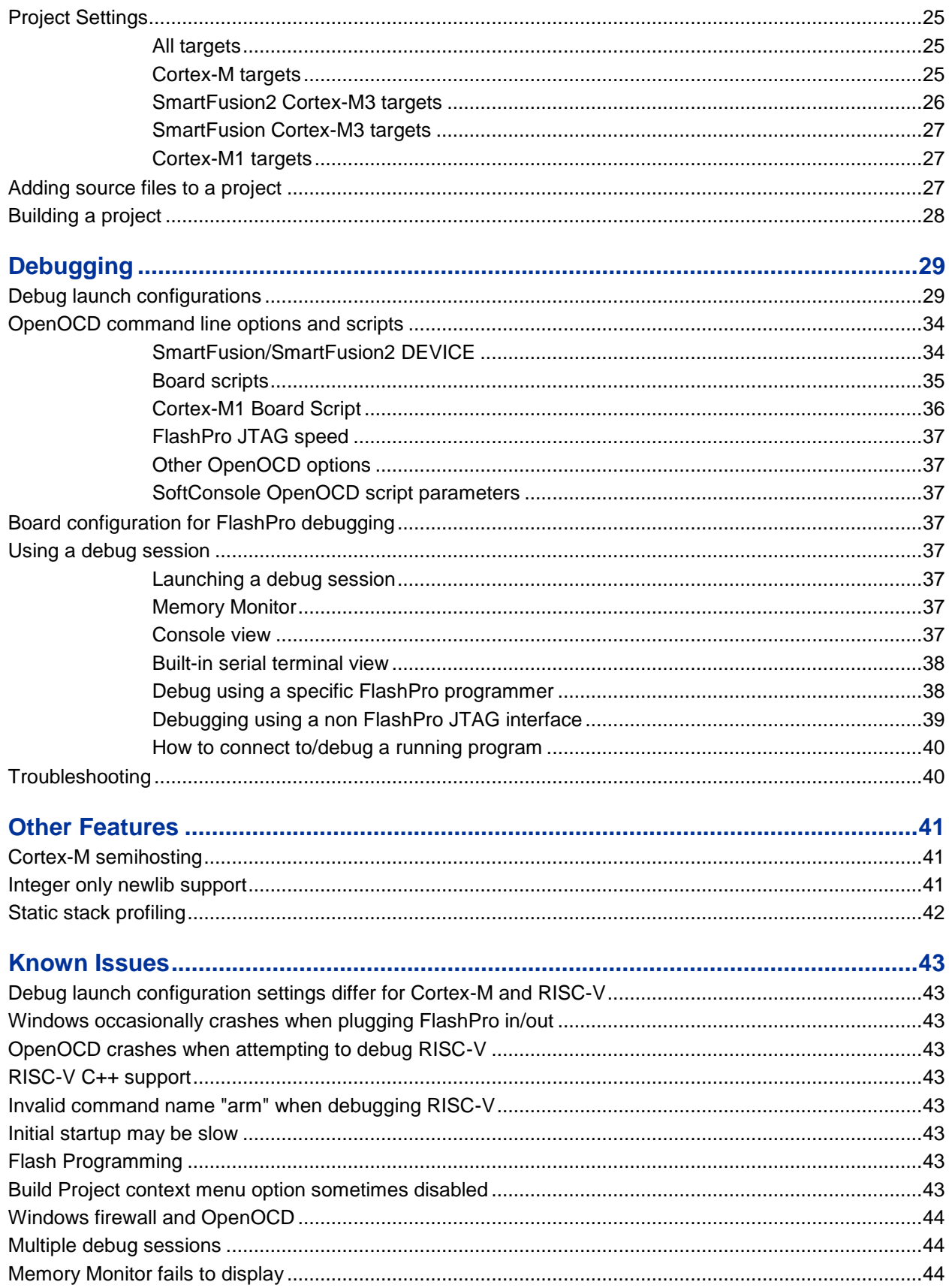

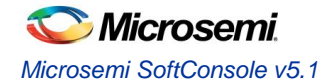

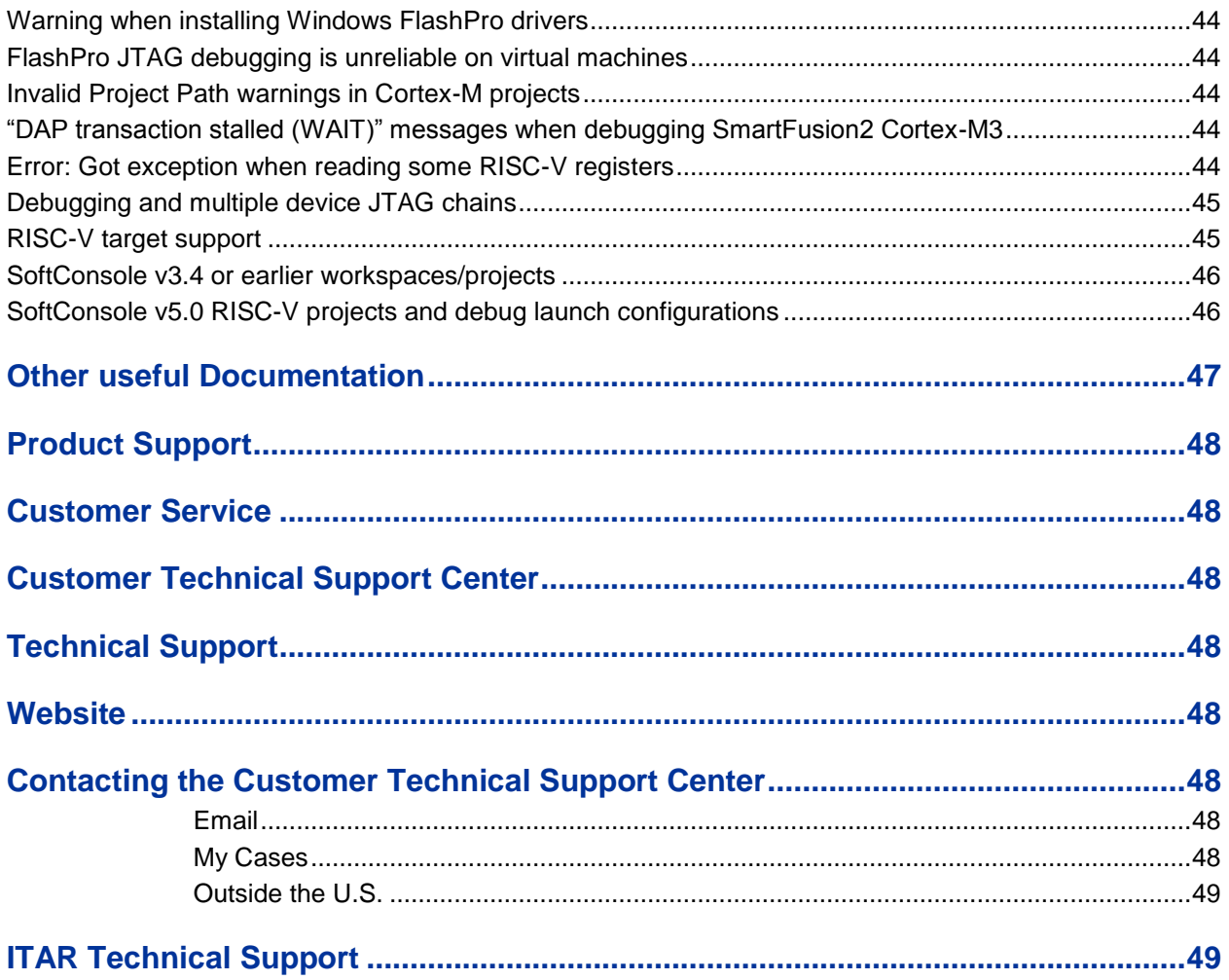

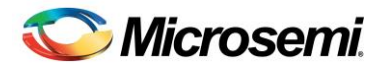

# <span id="page-4-0"></span>Microsemi SoftConsole v5.1

## <span id="page-4-1"></span>**Introduction**

These are release notes for Microsemi SoftConsole v5.1.

This document uses <SoftConsole-install-dir> as a placeholder for the actual SoftConsole install directory. Where this is mentioned substitute the actual SoftConsole install directory name (e.g. C:\Microsemi\SoftConsole v5.1 on Windows or \$HOME/Microsemi\_SoftConsole\_v5.1 on Linux).

# <span id="page-4-2"></span>**Overview**

## <span id="page-4-3"></span>**Key features**

- Runs on Windows and Linux.
- Development/debug support for ARM® Cortex®-M and RISC-V CPUs/SoCs in a single package.
- Built using the latest industry standard stock free/open source components and tools for ARM® Cortex®-M and RISC-V firmware development and debugging.
- Support for SmartFusion<sup>®</sup> and SmartFusion2 ARM Cortex-M3, ARM Cortex-M1 and RISC-V firmware development and debugging.
- Uses OpenOCD for ARM Cortex-M1/3 and RISC-V debugging and SmartFusion/SmartFusion2/Fusion eNVM programming/program download.
- Supports download to and debugging from SmartFusion eSRAM and eNVM, SmartFusion2 eSRAM, eNVM and external RAM (MDDR), Cortex-M1 RAM and Fusion eNVM, and RISC-V RAM.
- Supports FlashPro JTAG programmer for debugging (FlashPro5 on Linux, FlashPro3/4/5 on Windows).
- Supports ARM Cortex-M semi-hosting redirection of standard/file I/O from target board to host debugger.
- Allows users to install arbitrary additional Eclipse plug-ins and features.
- Includes a built-in terminal emulator for connecting to a target board's serial port.

## <span id="page-4-4"></span>**Features not supported**

- Compatibility with SoftConsole v3.4 workspaces/projects/debug launch configurations. SoftConsole v3.4 workspaces/projects/debug launch configurations cannot be used with SoftConsole v4. SoftConsole v4 workspaces/projects/debug launch configurations cannot be use with SoftConsole v3.4.
- Debugger driven download of programs to non CFI external parallel flash memories.
- Launching Firmware Catalog from SoftConsole.
- Core8051/Core8051s firmware development and debugging. Use Keil C51 Development Tools with Core8051/Core8051s ISD-51 support.

## <span id="page-4-5"></span>**Quick start guide**

- 1. Read the release notes in full.
- 2. Follow the installation instructions below for the relevant OS platform.
- 3. Run SoftConsole from the desktop shortcut or "Start" menu entries created by the installer. This will launch SoftConsole and open the example workspace.
- 4. To use the example projects in the example workspace on an actual board it is necessary to update the projects to match the target hardware – for example by generating the relevant HAL/CMSIS and firmware drivers from Libero SoC or the Firmware Catalog and copying the generated files into the project.
- 5. The example projects come with default debug launch configurations for debugging. If necessary modify the settings passed to OpenOCD so that they match the actual target hardware.

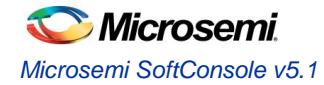

6. Use the Microsemi website [\(https://www.microsemi.com/products/fpga-soc/design-support/fpga-soc](https://www.microsemi.com/products/fpga-soc/design-support/fpga-soc-support)[support\)](https://www.microsemi.com/products/fpga-soc/design-support/fpga-soc-support), Firmware Catalog [\(https://www.microsemi.com/products/fpga-soc/design-resources/design](https://www.microsemi.com/products/fpga-soc/design-resources/design-software/firmware-catalog)[software/firmware-catalog\)](https://www.microsemi.com/products/fpga-soc/design-resources/design-software/firmware-catalog) and/or the Microsemi github [\(https://github.com/RISCV-on-Microsemi-FPGA\)](https://github.com/RISCV-on-Microsemi-FPGA) to obtain example/demo/reference design projects and firmware.

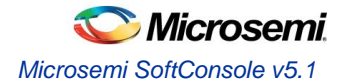

# <span id="page-6-0"></span>Supported platforms

Operating systems (32 and 64 bit versions except where noted)

NOTE: physical machines only recommended/supported - see the Known Issues section for details of issues with virtual machines.

- o Windows
	- 7
	- $-8.1$
	- 10
- o Linux
	- CentOS and Red Hat Enterprise Linux (RHEL)
		- 6.9
		- 7.3 (64 bit only)
	- Ubuntu
		- 14.04 LTS
		- 16.04 LTS
		- openSUSE
		- LEAP 42.2 (64 bit only)
	- Debian
		- 8.8.0
- CPUs
	- o [Microsemi SmartFusion2](https://www.microsemi.com/products/fpga-soc/soc-fpga/smartfusion2) [ARM Cortex-M3](https://www.microsemi.com/products/fpga-soc/soc-processors/arm-cortex-m3)
	- o [Microsemi SmartFusion](https://www.microsemi.com/products/fpga-soc/soc-fpga/smartfusion) [ARM Cortex-M3](https://www.microsemi.com/products/fpga-soc/soc-processors/arm-cortex-m3)
	- o [Microsemi ARM Cortex-M1 for M1](https://www.microsemi.com/products/fpga-soc/soc-processors/arm-cortex-m1) [IGLOO,](https://www.microsemi.com/products/fpga-soc/fpga/igloo-overview) [ProASIC3,](https://www.microsemi.com/products/fpga-soc/fpga/proasic3-overview) [ProASIC3L](https://www.microsemi.com/products/fpga-soc/fpga/proasic3l) and [Fusion](https://www.microsemi.com/products/fpga-soc/fpga/fusion) FPGAs
	- o Microsemi ARM Cortex-M1 for [RTG4](https://www.microsemi.com/products/fpga-soc/radtolerant-fpgas/rtg4) and [PolarFire](https://www.microsemi.com/products/fpga-soc/fpga/polarfire-fpga) FPGAs
	- o [Microsemi RV32IM RISC-V](https://www.microsemi.com/products/fpga-soc/technology-solutions/embedded-processing/risc-v)

#### Boards

- o SmartFusion2
	- [SmartFusion2 Advanced Development Kit –](http://www.microsemi.com/products/fpga-soc/design-resources/dev-kits/smartfusion2/smartfusion2-advanced-development-kit) M2S150-ADV-DEV-KIT
	- **SmartFusion2 Security Evaluation Kit M2S090TS-EVAL-KIT**
	- SmartFusion2 Starter Kits [SF2-STARTER-KIT and SF2-484-STARTER-KIT](http://www.microsemi.com/products/fpga-soc/design-resources/dev-kits/smartfusion2/smartfusion2-starter-kit)
	- **[Arrow SF2+ Development Kit \(M2S010\)](https://www.microsemi.com/products/fpga-soc/design-resources/dev-kits/smartfusion2/arrow-kit)**
	- [Creative Development Board \(M2S025\)](https://www.microsemi.com/products/fpga-soc/design-resources/dev-kits/smartfusion2/future-creative-board) by Future Electronics
- o SmartFusion
	- [SmartFusion Evaluation Kit –](http://www.microsemi.com/products/fpga-soc/design-resources/dev-kits/smartfusion/smartfusion-evaluation-kit) A2F-EVAL-KIT-2
	- [SmartFusion Development Kit –](http://www.microsemi.com/products/fpga-soc/design-resources/dev-kits/smartfusion/smartfusion-development-kit) A2F500-DEV-KIT-2
- o Cortex-M1 for M1 FPGAs
	- [Fusion Embedded Development Kit –](http://www.microsemi.com/products/fpga-soc/design-resources/dev-kits/fusion/fusion-embedded-development-kit) M2AFS-EMBEDDED-KIT-2
- o Cortex-M1 for RTG4 and PolarFire FPGAs and RISC-V RV32IM
	- **[RTG4 Development Kit \(RT4G150\)](https://www.microsemi.com/products/fpga-soc/design-resources/dev-kits/rtg4-development-kit)** 
		- **[PolarFire Evaluation Kit \(MPF300TS\)](https://www.microsemi.com/products/fpga-soc/design-resources/dev-kits/polarfire/polarfire-eval-kit)**
- JTAG Debug
	- o FlashPro3, FlashPro4 and FlashPro5 on Windows
	- o FlashPro5 on Linux
	- o Other JTAG debug probes supported by OpenOCD may be used but are not specifically tested or supported
- Other software
	- o Microsemi Libero SoC

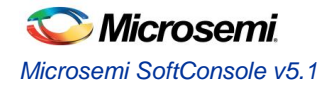

- **Microsemi Libero SoC and Firmware Catalog v11.8**
- **Microsemi Libero SoC PolarFire v1.1**
- o Firmware (minimum required version)
	- SmartFusion2 CMSIS Hardware Abstraction Layer 2.3.105
	- **SmartFusion CMSIS-PAL 2.4.102**
	- Cortex-M1 CMSIS Hardware Abstraction Layer 2.0.7
	- RISC-V Hardware Abstraction Layer (HAL) 2.0.104

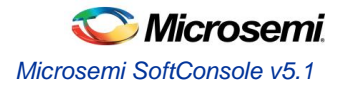

(DirectCore) Hardware Abstraction Layer 2.3.102

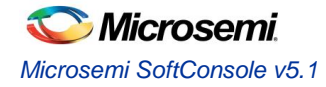

# <span id="page-9-0"></span>Free/Open source packages

## <span id="page-9-1"></span>**Packages used**

Microsemi SoftConsole uses a number of free and/or open source packages. Microsemi acknowledges and thanks those organizations and individual developers who work on these projects and make them to others for reuse under the relevant license conditions.

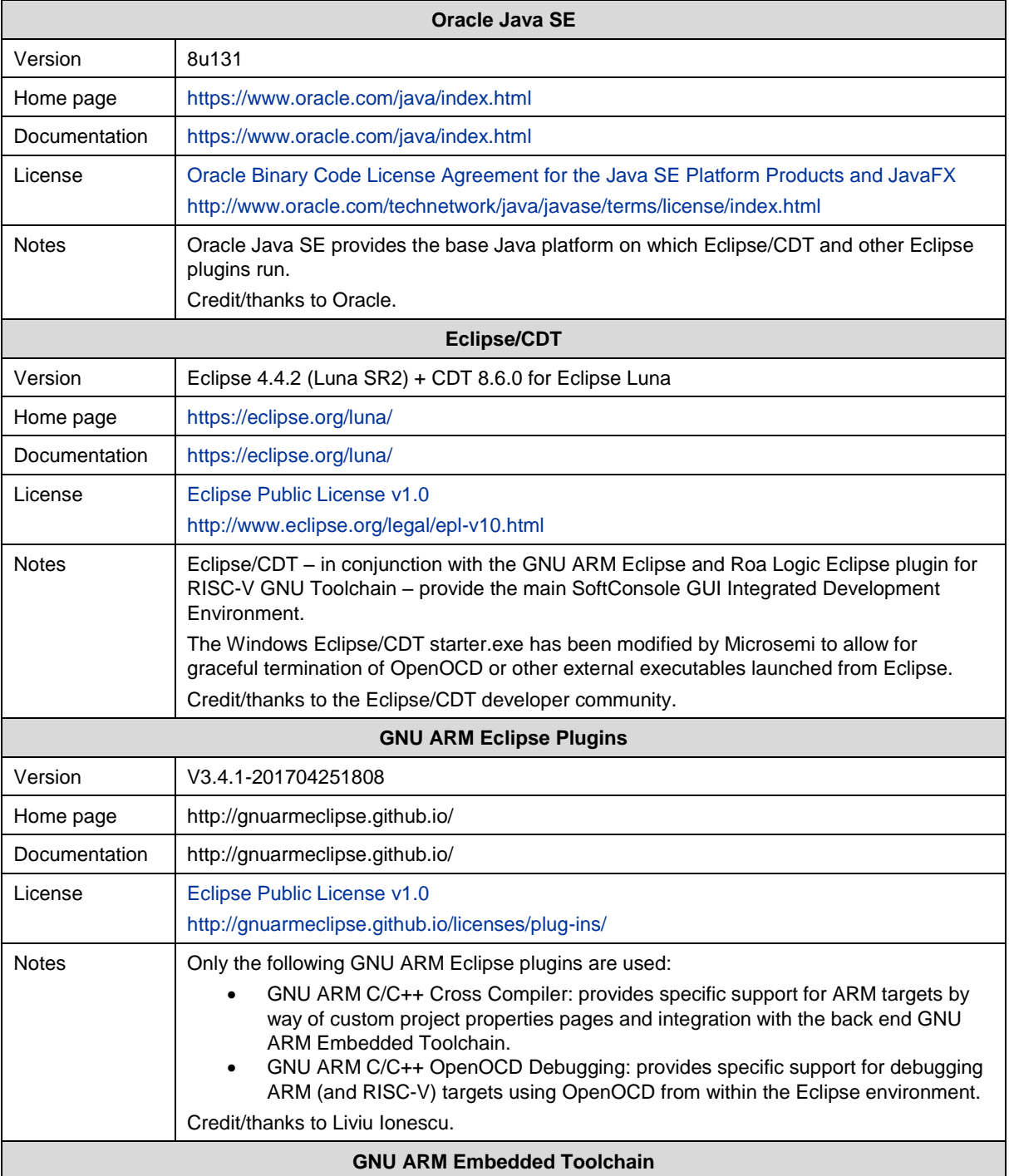

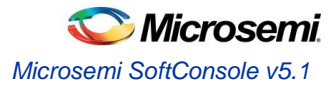

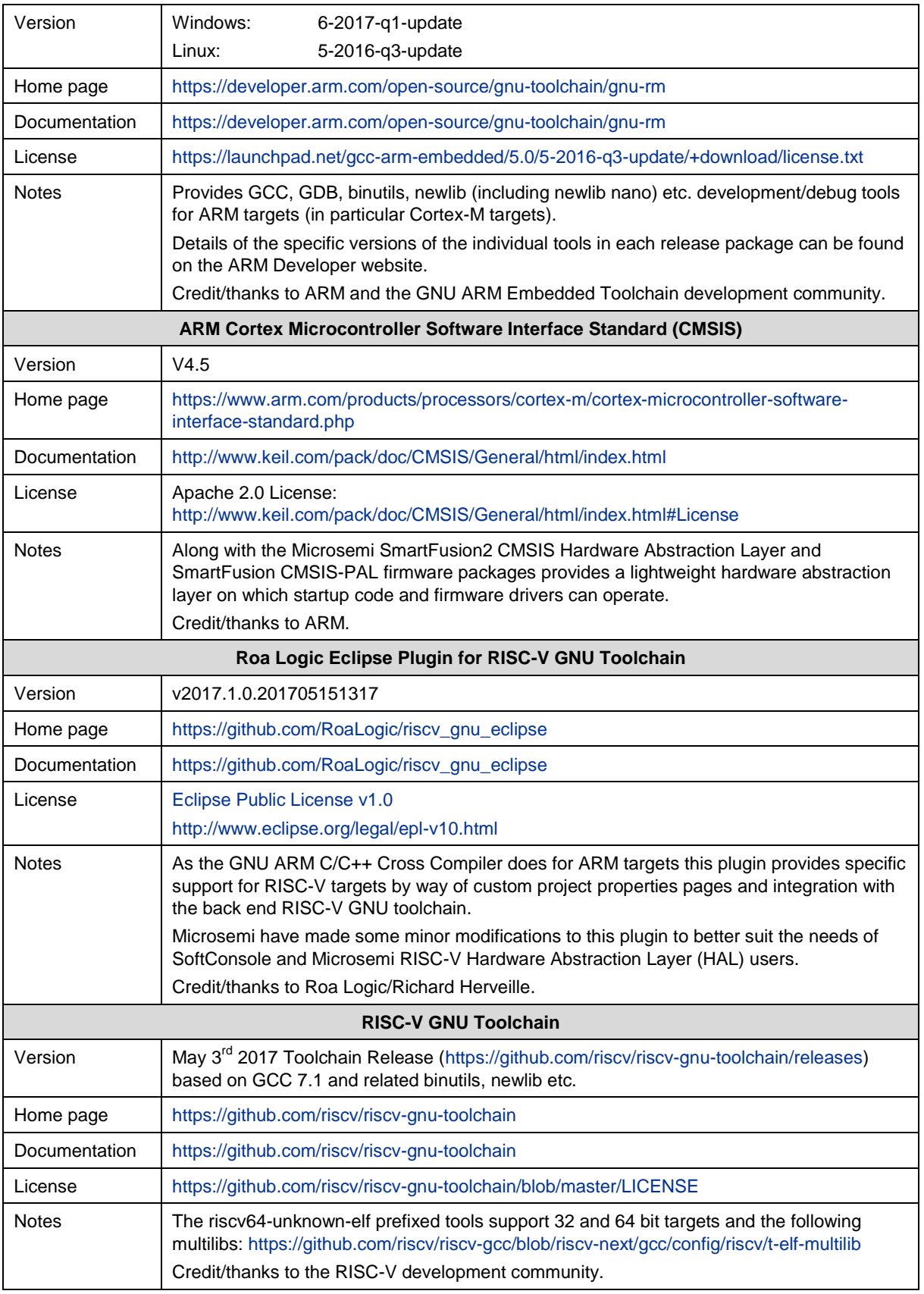

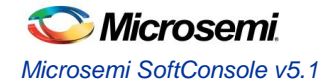

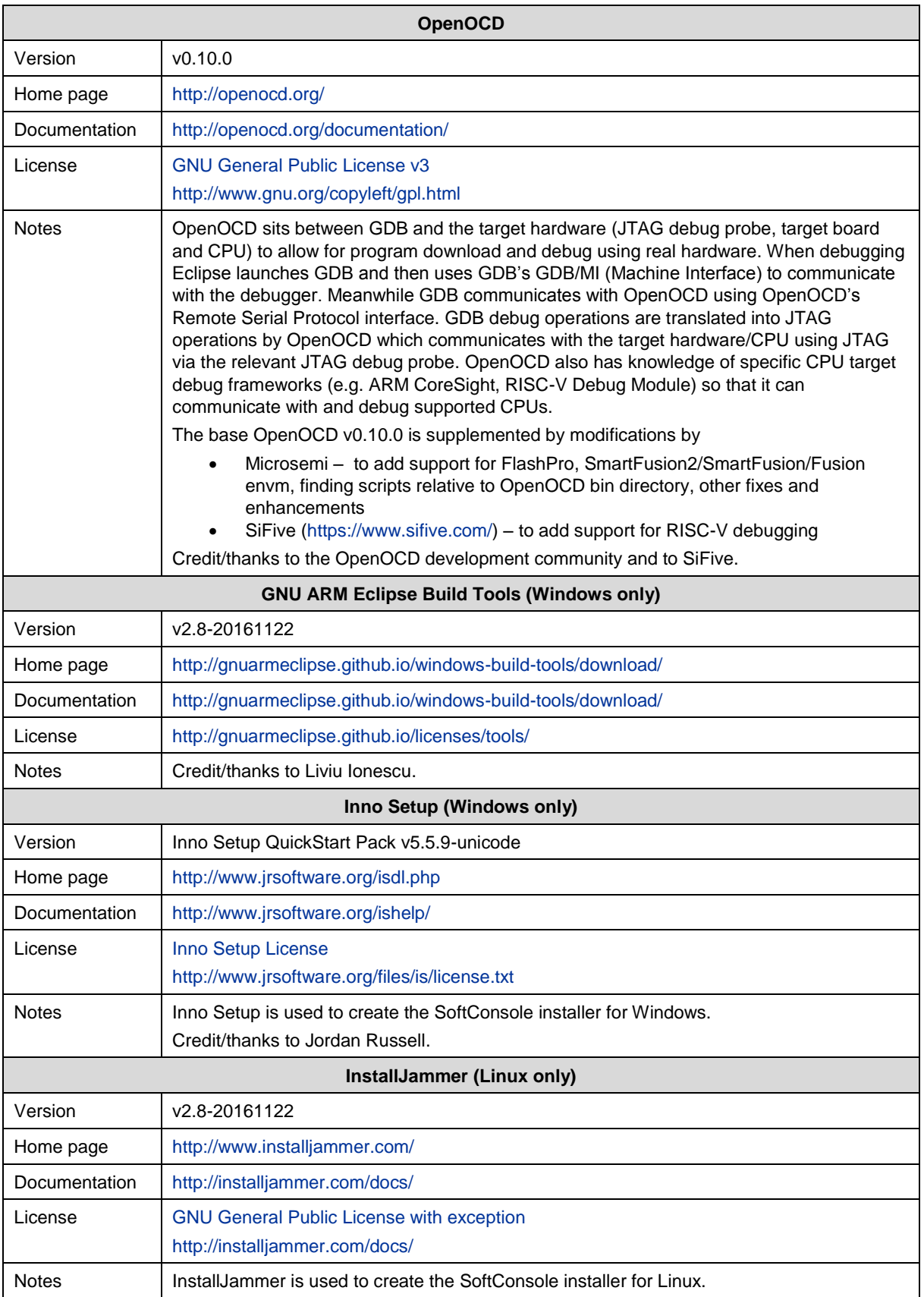

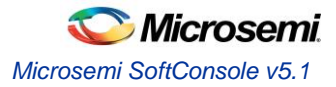

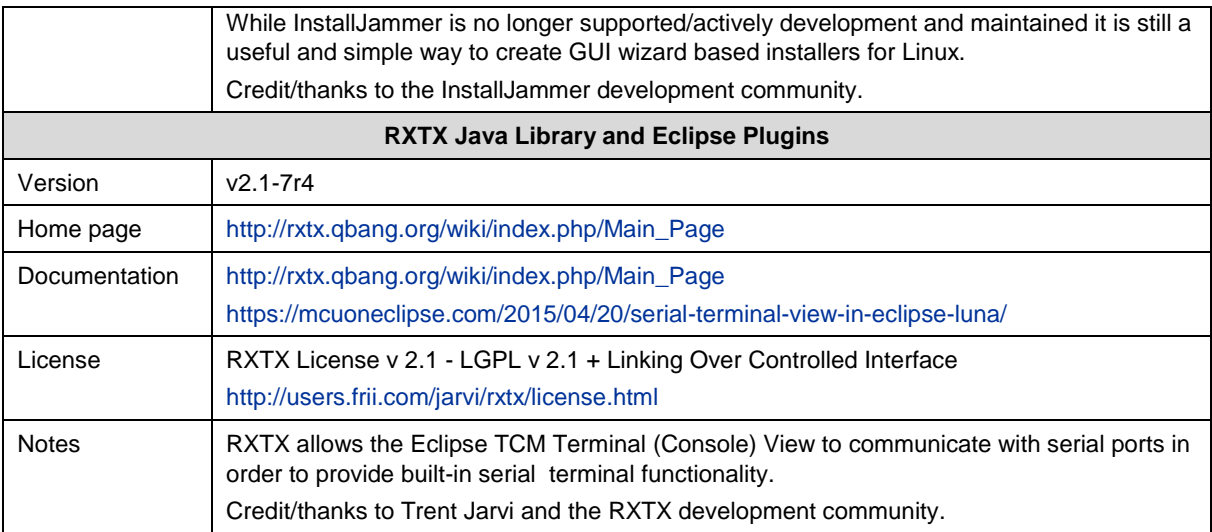

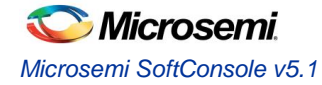

# <span id="page-13-0"></span>**Installation**

## <span id="page-13-1"></span>**Windows**

#### <span id="page-13-2"></span>**Installing**

Refer to the Supported Platforms section for details of which Windows versions are supported.

The installer is a 32 bit executable GUI based program named Microsemi-SoftConsole-v5.1-Windows-Installer.exe. It must be run with admin privileges. Run the installer and follow the GUI installer wizard instructions on screen.

If the *FPDrivers – InstallShield Wizard* presents the *Modify/Repair/Remove* page then select *Modify* or *Repair* and continue with the installation.

If, when installing the drivers, Windows warns that *"Windows can't verify the publisher of this driver software"* then please select the *"Install this driver anyway"* option. This may happen if the drivers are not signed for the specific Windows version installed.

There may be a slight pause completing the SoftConsole installation after the FlashPro drivers installer has completed – please be patient.

#### <span id="page-13-3"></span>**Linux**

Refer to the Supported Platforms section for details of which Linux distributions and versions are supported.

Many of the commands below require root privileges using su, sudo or by logging in as root.

#### <span id="page-13-4"></span>**Before installing**

SoftConsole is a 32 bit application therefore before it can be installed on a 64 bit system or run a number of 32 bit packages/libraries must be installed first.

#### Ubuntu/Debian 64 bit

- 1. dpkg --add-architecture i386
- 2. apt-get update
- 3. apt-get install libgtk2.0-0:i386
- 4. apt-get install libxtst6:i386
- 5. apt-get install lib32ncurses5

#### CentOS/Red Hat Enterprise Linux 64 bit

- 1. yum install gtk2.i686
- 2. yum install libXtst.i686
- 3. yum install ncurses-libs.i686

#### openSUSE (64 bit)

- 1. zypper install gtk2-tools-32bit
- 2. zypper install libXtst6-32bit
- 3. zypper install libncurses5-32bit
- 4. zypper install libgthread-2\_0-0-32bit

#### Notes:

1. Most platforms have the make and xdg-utils packages installed by default but it is advisable to make sure that these are installed using the relevant package management command for the system in use:

<package-management-command> install make <package-management-command> install xdg-utils

2. If, when installing the required 32 bit packages on CentOS/RHEL 64 bit, the following error occurs:

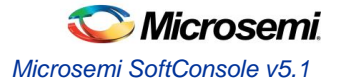

Error: Protected multilib versions ...

then first update the 64 bit package(s) before attempting to install the 32 bit package again. For example if the error occurs when attempting to install gtk2.i686 then do the following:

yum upgrade gtk2 yum install gtk2.i686

- 3. It is recommended that the Linux platform used to run SoftConsole has all available updates installed.
- 4. It may be possible to install and run SoftConsole on other Linux distributions or versions once the required packages are installed. However some earlier distributions (for example, CentOS/RHEL 5.11) may not work and are not recommended or supported.

#### <span id="page-14-0"></span>**Installing**

- 1. The installer is a 32 bit executable GUI based program named Microsemi-SoftConsole-v5.1- Linux-x86-Installer.
- 2. Download the installer and ensure that the execute permission bit is set before attempting to run the installer. If it is not then set it as follows from the command line (the following assumes that the installer has been downloaded to \$HOME/Downloads):

```
cd ~/Downloads
chmod +x Microsemi-SoftConsole-v5.1-Linux-x86-Installer
```
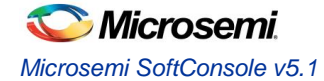

3. Run the installer:

./Microsemi-SoftConsole-v5.1-Linux-x86-Installer

- 4. Follow the installer GUI wizard instructions on screen. If the installer does not appear on screen then double check that all of the required dependent packages/libraries were installed as explained previously.
- 5. If necessary run the installer in debug mode to diagnose problems with running it:

```
./Microsemi-SoftConsole-v5.1-Linux-x86-Installer --debugconsole
```
#### <span id="page-15-0"></span>**After installing**

By default USB devices are only accessible with root privileges. In order to debug using SoftConsole and FlashPro5 as a non-root user some additional steps must be taken.

- 1. The user running SoftConsole must be a member of the  $\frac{p \log q}{q}$  group. Many recent Linux distributions create this group by default and add new users to it by default. Where this is not the case (for example some versions of CentOS/RHEL) the  $pluqdev$  group will need to be created and the relevant user account added to it manually. When this has been done it may be necessary to log out and in again or even to reboot the machine for the changes to take effect.
- 2. Copy the OpenOCD udev rules file and tell the udev substystem to load it. This rules file describes all USB JTAG devices supported by OpenOCD to the system and makes them accessible by users belonging to the plugdev group without requiring root privileges.

```
cd ~/Microsemi_SoftConsole_v5.1/openocd/share/openocd/contrib
sudo cp 60-openocd.rules /etc/udev/rules.d
sudo udevadm trigger
```
In some cases it may be necessary to reboot for the changes to take effect. If you previously used SoftConsole v4.x or 5.0 and installed the 99-openocd.rules file into  $/etc$ /udev/rules.d then you can delete that file (as it is now redundant) and run udevadm trigger again or reboot for the changes to take effect.

To check that FlashPro5 can be used without root privileges…

3. Connect a FlashPro5 JTAG programmer to the host machine and check that it is visible to the operating system:

lsusb

Bus 001 Device 004: ID 1514:2008 Actel

If the FlashPro5 device (ID 1514:2008 (vendor ID 0x1514, product ID 0x2008)) does not appear then double check that the previous instructions were carried out correctly.

4. To the JTAG end of the FlashPro5 connect a suitable board containing a Cortex-M1, SmartFusion or SmartFusion2 Cortex-M3, or RISC-V CPU based SoC design. Power the board on. Make sure that the board is configured for FlashPro JTAG debugging of the target CPU (depending on the board and CPU/SoC in use some board switches/jumpers configuration may be required). Run OpenOCD from the command line to ensure that the debug connection can be established to the target CPU/SoC.

```
cd ~/Microsemi SoftConsole v5.1/openocd/bin
export LD LIBRARY PATH=`pwd`
./openocd -f board/microsemi-cortex-m1.cfg
```
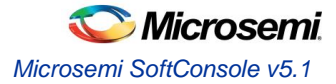

./openocd -c "set DEVICE M2S090" -f board/microsemi-cortex-m3.cfg

#### **OR**

./openocd -f board/microsemi-riscv.cfg

#### For Cortex-M1 the output should be of the form:

```
Open On-Chip Debugger 0.10.0
Licensed under GNU GPL v2
For bug reports, read
        http://openocd.org/doc/doxygen/bugs.html
Info : only one transport option; autoselect 'jtag'
adapter speed: 6000 kHz
microsemi_flashpro tunnel_jtag_via_ujtag off
cortex m reset config sysresetreq
trst only separate trst push pull
do_board_reset_init
Info : FlashPro ports available: usb50266
Info : FlashPro port used: usb50266
Info : clock speed 6000 kHz
Info : JTAG tap: FPGA.tap tap/device found: 0x2353a1cf (mfg: 0x0e7 
(GateField), part: 0x353a, ver: 0x2)
microsemi_flashpro tunnel_jtag_via_ujtag on
Info : JTAG tap: FPGA.tap disabled
Info : JTAG tap: FPGA.dap enabled
Info : Cortex-M1 IDCODE = 0x4ba00477
Info : FPGA.cpu: hardware has 2 breakpoints, 1 watchpoints
cortex m auto bp type off
```
#### For Cortex-M3 the output should be of the form:

```
Open On-Chip Debugger 0.10.0
Licensed under GNU GPL v2
For bug reports, read
         http://openocd.org/doc/doxygen/bugs.html
M2S090
Info : only one transport option; autoselect 'jtag'
adapter speed: 6000 kHz
cortex m reset config sysresetreq
trst only separate trst push pull
do_board_reset_init
Info : FlashPro ports available: S201Z7LB20, E200X3ID7
Info : FlashPro port used: S201Z7LB20
Info : clock speed 6000 kHz
Info : JTAG tap: M2S090.tap tap/device found: 0x1f8071cf (mfg: 0x0e7 
(GateField), part: 0xf807, ver: 0x1)
Info : JTAG tap: M2S090.tap disabled
Info : JTAG tap: M2S090.dap enabled
Info : Cortex-M3 IDCODE = 0x4ba00477
Info : M2S090.cpu: hardware has 6 breakpoints, 4 watchpoints
```
#### For RISC-V the output should be of the form:

```
Open On-Chip Debugger 0.10.0
Licensed under GNU GPL v2
For bug reports, read
         http://openocd.org/doc/doxygen/bugs.html
```
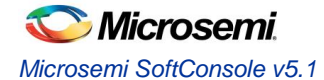

```
Info : only one transport option; autoselect 'jtag'
adapter speed: 6000 kHz
microsemi_flashpro tunnel_jtag_via_ujtag off
trst_only separate trst push pull
do_board_reset_init
Info : FlashPro ports available: S201Z7LB20, E200X3ID7
Info : FlashPro port used: S201Z7LB20
Info : clock speed 6000 kHz
Info : JTAG tap: FPGA.tap tap/device found: 0x1f8071cf (mfg: 0x0e7 
(GateField), part: 0xf807, ver: 0x1)
microsemi_flashpro tunnel_jtag_via_ujtag on
Info : JTAG tap: FPGA.tap disabled
Info : JTAG tap: FPGA.dap enabled
Info : RISC-V IDCODE = 0x10e31913
Info : Examined RISCV core; XLEN=32, misa=0x40902223
halted at 0x80000b60 due to debug interrupt
```
5. Output of the following form or other errors (excluding any documented in the known issues section) indicate a problem in which case double check that all of the previous steps have been carried out correctly and that the target hardware/board is correctly configured for debugging of the target CPU/SoC.

```
Info: FlashPro ports available: none
Info: FlashPro port used: usb
Error: InitializeProgrammer(usb) failed: Can not connect to the programmer
```
#### <span id="page-17-0"></span>**Troubleshooting**

After performing the steps above SoftConsole should run when launched from the system menu or desktop shortcut. If it does not then the most likely cause is some other missing package/library or configuration. In this case run the following commands and check for any errors that arise. If necessary install any other packages that are missing:

```
cd <SoftConsole-install-dir>/eclipse
./eclipse
cd <SoftConsole-install-dir>/openocd/bin
export LD_LIBRARY_PATH=`pwd`
./openocd –v
cd <SoftConsole-install-dir>/arm-none-eabi-gcc/bin
./arm-none-eabi-gdb --version
```

```
cd <SoftConsole-install-dir>/riscv-unknown-elf-gcc/bin
./riscv64-unknown-elf-gdb --version
```
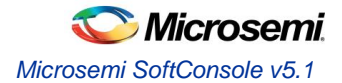

# <span id="page-18-0"></span>Related Microsemi Tools/Resources

## <span id="page-18-1"></span>**Libero SoC/Firmware Catalog**

Use Microsemi Libero SoC v11.8 or later to create hardware designs and to export firmware drivers and example projects.

For PolarFire FPGAs use Microsemi Libero SoC PolarFire v1.1 or later.

The Microsemi Firmware Catalog can be used to generate firmware drivers and example projects for use in SoftConsole v5.1.

## <span id="page-18-2"></span>**Firmware drivers**

#### <span id="page-18-3"></span>**Hardware Abstraction Layers**

The following firmware cores (or later versions if available) must be used and can be generated from Libero SoC or from the Firmware Catalog.

- SmartFusion2 CMSIS Hardware Abstraction Layer 2.3.105
- SmartFusion CMSIS-PAL 2.4.102
- Cortex-M1 CMSIS Hardware Abstraction Layer 2.0.7
- RISC-V Hardware Abstraction Layer (HAL) 2.0.104
- (DirectCore) Hardware Abstraction Layer 2.3.102

#### **Warning:**

 If earlier versions of these firmware cores are used then there will be problems compiling, linking and/or debugging.

#### <span id="page-18-4"></span>**Peripheral firmware drivers**

Use Libero SoC or the Firmware Catalog to generate the latest available peripheral drivers for the target system.

#### <span id="page-18-5"></span>**Matching firmware to the target hardware**

The firmware used in a SoftConsole project must match the target hardware. For SmartFusion and SmartFusion2 projects Libero SoC generates specific firmware files that must be used in order for the SoftConsole project to match and be compatible with the target hardware

The most convenient way to avoid problems is to ensure that Libero SoC is configured to use the appropriate firmware repositories and the LIbero project is configured to use the latest versions of all firmware drivers (including CMSIS/HAL). Then export the firmware from Libero and import/copy the generated files into the SoftConsole project.

Refer to the Libero SoC and Firmware Catalog documentation for more information about the firmware flows supported by these tools.

#### **Warning:**

- Before importing/copying Libero SoC or Firmware Catalog generated firmware files into a SoftConsole project it is advisable to manually delete all CMSIS, hal, drivers, riscv hal and drivers config folders from the SoftConsole project leaving only the project specific custom source files.
- For SmartFusion and SmartFusion2 projects the drivers config folder must be generated/exported from Libero SoC and copied/imported into the SoftConsole project every time that the Libero project is modified to ensure that the SoftConsole project matches the target hardware.
- SoftConsole v3.4 workspaces or projects generated by Libero SoC or the Firmware Catalog are not compatible with SoftConsole v5.1 and should not be used.

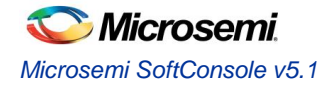

## <span id="page-19-0"></span>**FlashPro JTAG programmer**

SoftConsole includes OpenOCD which uses a FlashPro JTAG programmer for debug access to the target platform/CPU.

On Windows the FlashPro3/4/5 programmers are supported and the relevant drivers must be installed. On Linux only the FlashPro5 programmer is supported and the post-install configuration steps must be carried out to allow access to the FlashPro5 programmer by a non-root user.

## <span id="page-19-1"></span>**SoftConsole v3.4**

SoftConsole v3.4 workspaces, projects and debug launch configurations are not compatible with SoftConsole v5 and should not be used. They will not open or operate correctly. Existing SoftConsole v3.4 workspaces, projects and debug launch configurations must be created anew in SoftConsole v5. However this is not an onerous task and is explained elsewhere in the release notes.

Similarly SoftConsole v5 workspaces, projects and debug launch configurations are not compatible with SoftConsole v3.4.

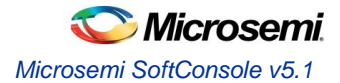

# <span id="page-20-0"></span>**Workspaces**

## <span id="page-20-1"></span>**Example workspace**

SoftConsole includes an example workspace which is opened by default when you run SoftConsole. This example workspace is located at:

<SoftConsole-install-dir>/extras/workspace.examples

This workspace contains a number of simple example projects and debug launch configurations that are ready to use once the relevant projects have been updated to match the target hardware – for example by copying the Libero SoC generated drivers\_config folder into the project where applicable. It is also advisable to update these example projects with the relevant CMSIS/HAL and firmware drivers generated from the Firmware Catalog.

It is advisable to make a copy of this example workspace and use the copy for experimentation. Note that the SoftConsole uninstaller will delete some or all of this workspace in which case any changes made may be lost. Refer to the README.txt for each example project for more information.

#### <span id="page-20-2"></span>**Example projects**

- fpga-cortex-m1-blinky: LED blinker program for a system containing the encrypted HDL soft core CoreCortexM1 (Microsemi:DirectCore:CoreCortexM1:<version>) in an RTG4 or PolarFire FPGA device.
- m1fpga-cortex-m1-blinky: LED blinker program for a system containing the pre placed and routed CortexM1 (Microsemi:DirectCore:CortexM1Top:<version>) in an M1 variant IGLOO, ProASIC3, ProASIC3L or Fusion FPGA device.
- riscv-interrupt-blinky: interrupt driven LED blinker and UART echo program for a system containing the RISC-V RV32IM soft processor.
- riscv-systick-blinky: timer driven LED blinker and UART echo program for a system containing the RISC-V RV32IM soft processor.
- smartfusion-cortex-m3-blinky: LED blinker program for a SmartFusion Cortex-M3 system.
- smartfusion2-cortex-m3-blinky: LED blinker program for a SmartFusion2 Cortex-M3 system.

#### <span id="page-20-3"></span>**Example debug launch configurations**

Debug launch configurations for each of the above projects. Remember to ensure that the OpenOCD command lines parameters used in the debug launch configuration (*Debugger tab > Other options*) matches the target hardware/board used. Also remember to configure the target hardware for FlashPro debugging (e.g. JTAG SEL tied high and, if applicable, FlashPro/USB rather than RVI debug access enabled).

Be aware of the differences in debug launch configuration settings between Cortex-M1, SmartFusion Cortex-M3, SmartFusion2 Cortex-M3 and RISC-V targets.

When creating new debug launch configurations for a other systems use the example debug launch configurations as a guide or else copy the one that most closely matches the target system and reconfigure it as needed.

## <span id="page-20-4"></span>**Creating a new workspace**

To create a new empty workspace in SoftConsole select *File > Switch Workspace > Other...* and select a folder in which to store the workspace. It is best if a new or empty folder is selected.

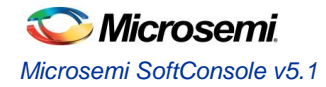

# <span id="page-21-0"></span>**Projects**

## <span id="page-21-1"></span>**Creating a new Cortex-M project**

- 1. Select *File > New > C Project* or *C++ Project* depending on the type of project required.
- **2.** In the *C/C++ Project* page of the wizard enter the *Project name*, select *Project type = Executable > Empty Project* (or *Static Library > Empty Project* for a library project), select *Toolchains = Cross ARM GCC* and click *Next >*.

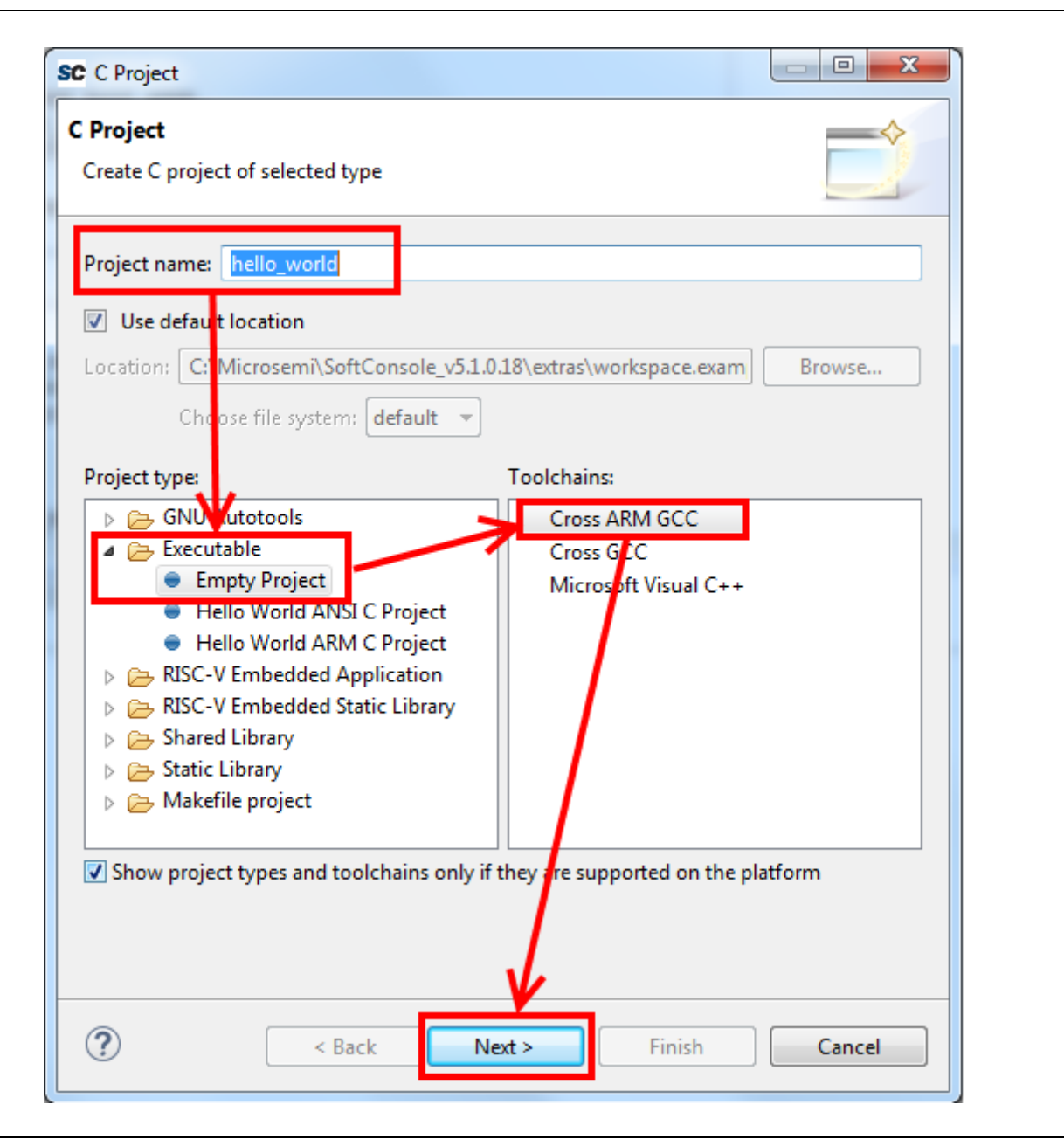

**Figure 1. New Cortex-M Project**

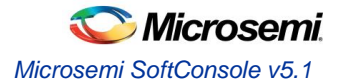

- 3. On the *Select Configurations* page of the wizard click *Next >*.
- 4. On the *Cross GNU ARM Toolchain* wizard page make sure that *Toolchain name = GNU Tools for ARM Embedded Processors (arm-none-eabi-gcc)* and *Toolchain path =* \${eclipse\_home}/../arm-noneeabi-gcc/bin. These are set correctly by default and will remain so unless changed so do not change them. Click *Finish*.

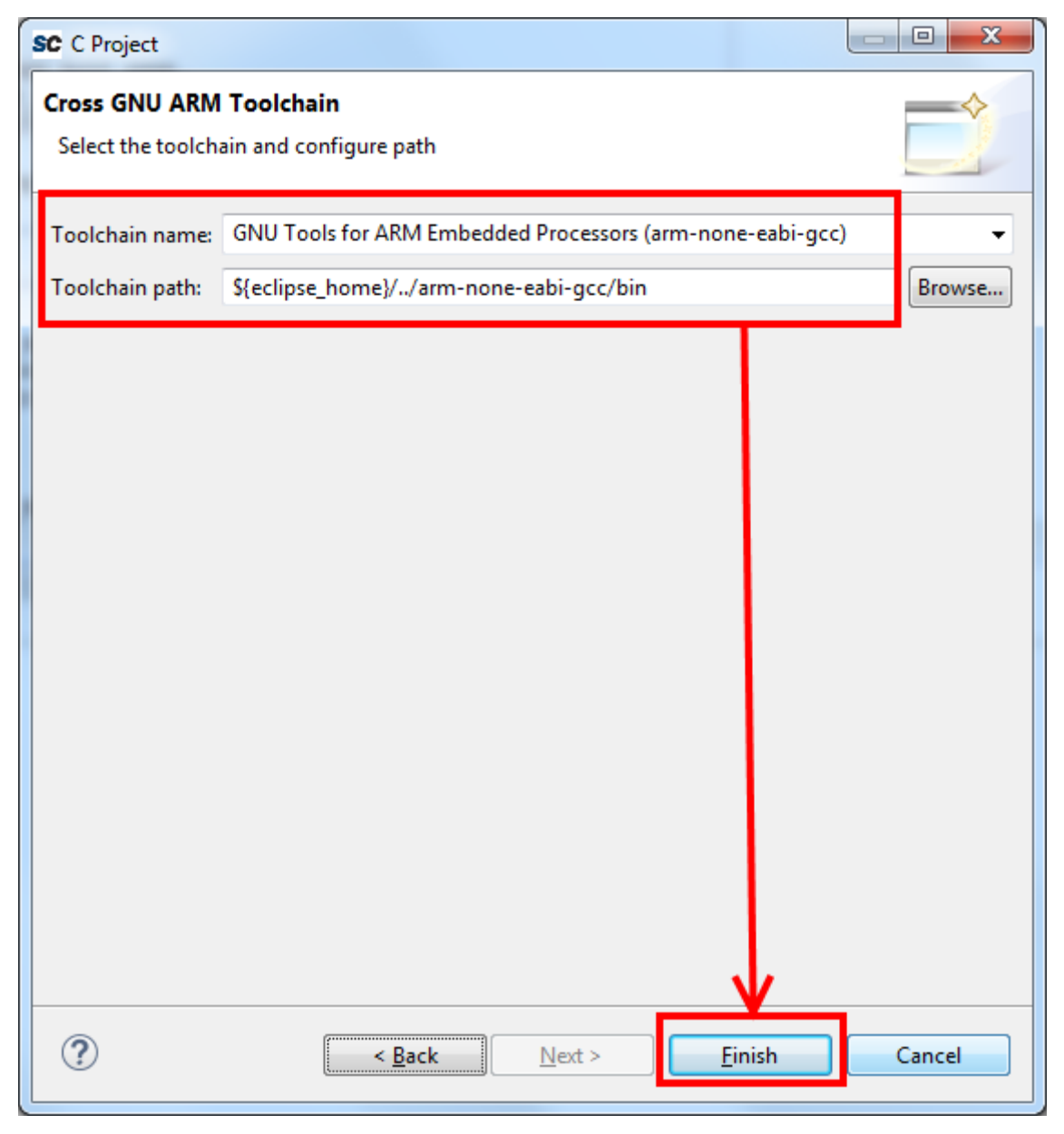

**Figure 2. Cross GNU ARM Toolchain**

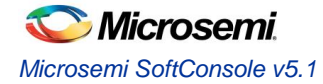

## <span id="page-23-0"></span>**Creating a new RISC-V project**

- **1.** Select *File > New > C Project* or *C++ Project* depending on the type of project required.
- **2.** In the *C/C++ Project* page of the wizard enter the *Project name*, select *Project type = RISC-V Embedded Exexutable > Empty Project* (or *RISC-V Embedded Static Library > Empty Project* for a library project), select *Toolchains = RISC-V GCC/Newlib Toolchain* and click *Next >*.

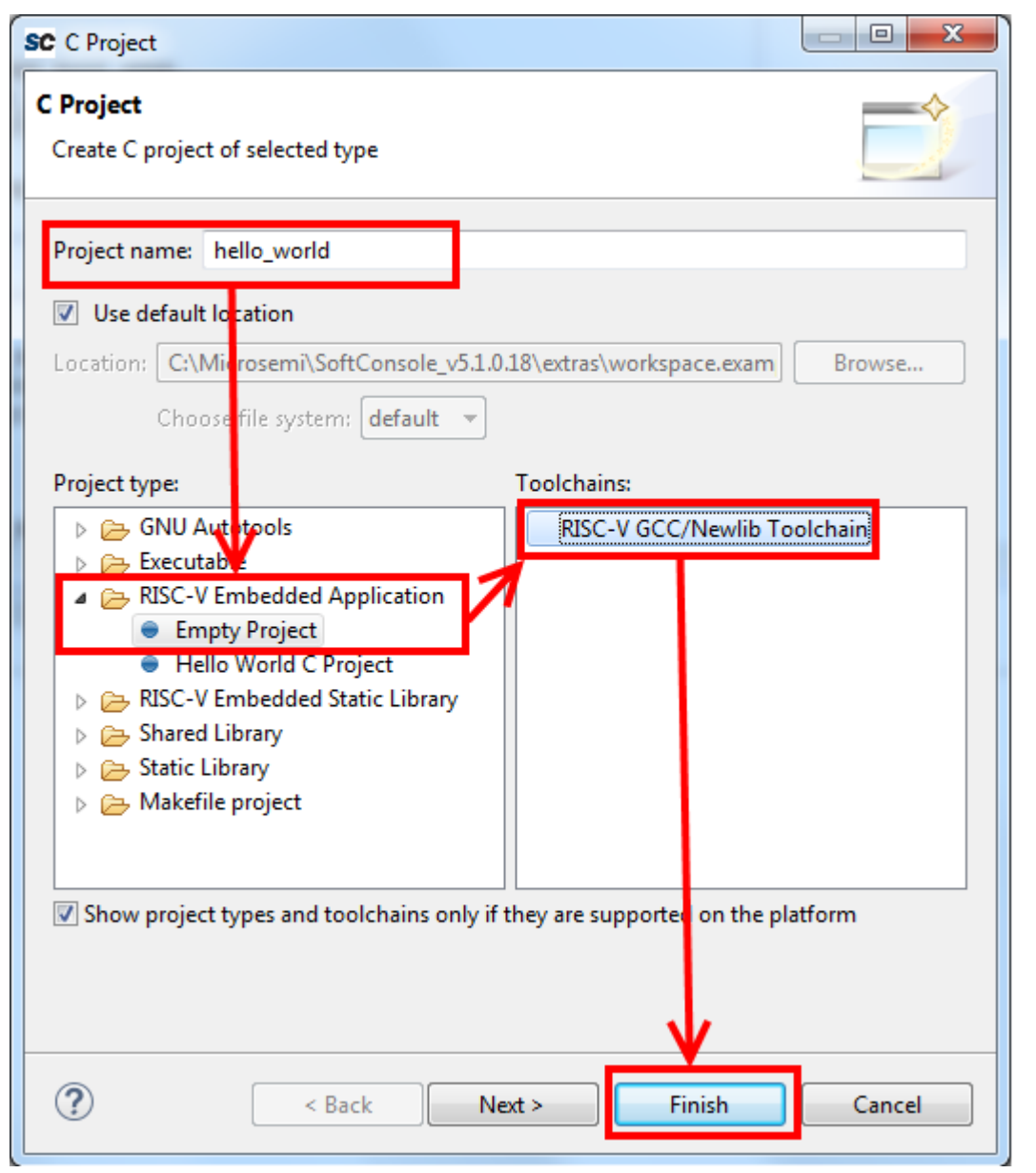

**Figure 3. New RISC-V Project**

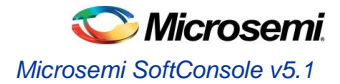

3. On the *Select Configurations* page of the wizard click *Finish*.

## <span id="page-24-0"></span>**Project Settings**

Some project settings should be modified depending on the target device/CPU.

To modify the project settings right click on the project in the *Project Explorer* and select *Properties* from the context menu. Then navigate to *C/C++ Build > Settings*.

Select *Configuration = [All configurations]* to configure settings applicable to all build targets (e.g. *Debug* and *Release*) or else select a specific configuration (e.g. *Debug* or *Release*) to configure settings applicable only to that build target.

Except where noted the settings below can usually be configured for all configurations/build targets.

#### <span id="page-24-1"></span>**All targets**

#### **Linker Script**

It is essential that the appropriate linker script is configured for the project. This will often be one of the example linker scripts bundled with the relevant CMSIS/HAL firmware core which has been generated and imported/copied into the project. For example:

For Cortex-M projects select *Tool Settings > Cross ARM C/C++ Linker > General* click the *Script files (-T) > Add...*  button and enter the linker script name into the *Add file path* dialog – e.g.:

SmartFusion2:

```
"${workspace_loc:/${ProjName}/CMSIS/startup_gcc/debug-in-microsemi-
smartfusion2-esram.ld}"
```
SmartFusion:

"\${workspace\_loc:/\${ProjName}/CMSIS/startup\_gcc/debug-in-actel-smartfusionenvm.ld}"

 Cortex-M1: "\${workspace\_loc:/\${ProjName}/blinky\_linker\_config.ld}"

For RISC-V projects select *Tool Settings > RISC-V GCC/Newlib C/C++ Linker > General* > *Script file (-T)* and enter the linker script name – e.g.:

RISC-V:

../riscv\_hal/microsemi-riscv-ram.ld

Notes:

- Refer to the relevant CMSIS/HAL documentation for more information about what example linker scripts are available and the circumstances in which they are used.
- In some cases different configurations/build targets will use different linker scripts.

#### <span id="page-24-2"></span>**Cortex-M targets**

#### **Newlib-Nano**

newlib is the standard library bundled with SoftConsole and it is optimized for use in resource/memory constrained bare metal embedded firmware environments. newlib also comes with a "nano" version which is even smaller at the cost of omitting some functionality which may be rarely used in such environments (e.g. the full range of \*printf formatting options etc.). In many cases it makes sense to use newlib-nano and only switch to the full blown newlib if necessary because using newlib-nano can significantly reduce the compiled and linked programs which use standard library features.

To use newlib-nano check the *Tool Settings > Cross ARM C/C++ Linker > Miscellaneous > Use newlib-nano (- specs=nano.specs)* option.

#### **Create Extended Listing**

An extended listing file (e.g. Debug/<project-name>.lst) is often useful for understanding the structure and layout of the linked executable.

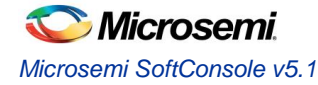

To enable generation of this file check the *Toolchains > Create extended listing* checkbox.

#### **Preprocessor Defines and Includes**

If any preprocessor defines/symbols or includes are needed then they can be specified under *Tool Settings > Cross ARM C/C++ Compiler > Preprocessor > Defined symbols (-D)* and *Tool Settings > Cross ARM C/C++ Compiler > Include paths (-I)* or *Include files (-include)* respectively.

Depending on the target CPU and CMSIS/HAL used additional CMSIS/HAL related include paths may be required. Refer to the relevant CMSIS/HAL documentation for more information.

#### **Optimization Options**

Most optimization options can be set at the project "top level" under *Tool Settings > Optimization*.

Other optimization settings, including *Language standard* (which defaults to *GNU ISO C11 (-std=gnu11)* or *GNU ISO 2011 C++ (-std=gnu++11)*), can be specified under *Tool Settings > Cross ARM C/C++ Compiler > Optimization*.

"Fine grained" linking using -fdata-sections -ffunction-sections and -gc-sections is enabled by default here and also under *Tool Settings > Cross ARM Linker > General > Remove unused sections (-Xlinker --gcsections)*.

#### **Library Dependencies**

Where an application project depends on a static library project this dependency can be configured in the application project's properties so that building the application will ensure that the static library project is also built and up to date if necessary.

Note: for this to work the same configuration/build target (e.g. Debug or Release) must be selected for both projects: e.g. right click on each project and from the context menu select *Build Configurations > Set Active > Debug* or *Release* or any other configuration/build target.

To configure such an application/library project dependency right click on the application project in *Project Explorer* and from the context menu select *Properties* then *Project References* and check the library project(s) on which the application project depends.

#### **Cross ARM GNU Print Size**

By default the *Cross ARM GNU Print Size* build step is configured to output size information in "Berkeley" format. The alternative, "SysV" format is often more informative and useful. To change this option right click on the project in *Project Explorer* and from the context menu select *Properties* then *C/C++ Build > Settings > Tool Settings > Cross ARM GNU Print Size > General >* and select *Size format = SysV* instead of *Berkeley*.

#### **Other Options**

There are many other options that can be set if needed. Explore the SoftConsole project properties dialog and refer to the relevant GNU/GCC tool documentation for more information on these.

#### **Specifying Options for All Build Configurations**

Some project settings can be set once for all built configurations/targets (e.g. Debug and Release). To do this select *Configuration = [ All Configurations]* before specifying the relevant options and applying/saving them.

#### <span id="page-25-0"></span>**SmartFusion2 Cortex-M3 targets**

#### **CMSIS**

SmartFusion2 projects require an additional setting in order for the preprocessor to find the toolchain CMSIS header files otherwise compilation will fail to find core\_cm3.h, core\_cmFunc.h and/or core\_cmInstr.h.

Under *Tool Settings > Cross ARM C/C++ Compiler > Miscellaneous* set *Other compiler flags =* --

specs=cmsis.specs.

#### **Production-Smartfusion2-Relocate-to-External-Ram.ld**

For a SmartFusion2 Cortex-M3 program linked using the SmartFusion2 CMSIS Hardware Abstraction Layer example linker script production-smartfusion2-relocate-to-external-ram.ld some additional settings must be specified.

When this linker script is used the hex (Intel HEX or Motorola S-record) file generated by SoftConsole is normally used as the input file to a Libero SoC eNVM Data Storage client which is used to program the production firmware into eNVM.

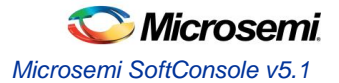

If the following project settings are not configured then the eNVM Data Storage client will reject the hex file as invalid.

Under *Tool Settings > Cross ARM GNU Create Flash Image > General > Other flags* enter --change-sectionlma \*-0x60000000.

This has the effect of "normalising" addresses in the Cortex-M3 memory map view of eNVM (based at 0x60000000) to the more restricted view of memory of the eNVM Data Storage client which only sees eNVM based at 0x00000000.

For more on this and other objcopy options see here: [https://sourceware.org/binutils/docs/binutils/objcopy.html.](https://sourceware.org/binutils/docs/binutils/objcopy.html)

#### <span id="page-26-0"></span>**SmartFusion Cortex-M3 targets**

There are no additional settings required for SmartFusion Cortex-M3 projects.

#### <span id="page-26-1"></span>**Cortex-M1 targets**

#### **Target Processor**

The target processor for a project is configured under *Tool Settings > Target Processor > ARM family*. New projects default to having this set to *cortex-m3* to suit SmartFusion and SmartFusion2 Cortex-M3 targets. When targeting Cortex-M1 this must be changed to *cortex-m1*.

#### **CMSIS**

Cortex-M1 projects require an additional setting in order for the preprocessor to find the toolchain CMSIS header files otherwise compilation will fail to find certain CMSIS header files.

Under *Tool Settings > Cross ARM C/C++ Compiler > Miscellaneous* set *Other compiler flags =* - specs=cmsis.specs.

#### <span id="page-26-2"></span>**Adding source files to a project**

Once the project has been created the required source files should be added.

In most cases the best way to do this is to use Libero SoC to select the relevant firmware cores (including CMSIS/HAL, SmartFusion/SmartFusion2 MSS peripheral drivers, DirectCore drivers etc.), generate these, export the firmware files and then import or copy them into the SoftConsole project.

In fact for SmartFusion and SmartFusion2 is it essential that at least the drivers config folder is generated by/exported from Libero SoC and imported/copied into the SoftConsole project every time that the hardware project is changed. This is because the files in this folder contain information about the target platform that is essential to the correct functioning on firmware on that hardware platform.

It is also possible to generate specific firmware cores/drivers from the Firmware Catalog and then import/copy them into the SoftConsole project.

Refer to the Libero SoC and Firmware Catalog tools and documentation for more information on generating/exporting firmware cores from these tools.

**Warning:** remember that any SoftConsole v3.4 workspaces or projects generated by Libero SoC or the Firmware Catalog cannot be used with SoftConsole v5.

When importing/copying firmware files generated by/exported from Libero SoC or the Firmware Catalog it is safest to first manually delete all relevant folders from the SoftConsole project (e.g. CMSIS, hal, drivers, drivers  $\text{config}$  and retain only the custom source files created for the project itself.

Firmware folders/files can be copied by dragging and dropping from a file manager on Windows or Linux or by using the SoftConsole import facility. Right click on the project in the *Project Explorer* and from the context menu select *Import...* then select *General > File System* and click *Next >*. Browse to and select the directory from which the

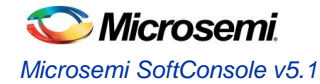

firmware files are to be imported (e.g. the firmware directory below a Libero SoC project directory), select the required folders/files and click *Finish* to import the files.

## <span id="page-27-0"></span>**Building a project**

Once a project has been correctly configured and populated with the required firmware it can be built.

Select/click on the project in the *Project Explorer* and from the application menu select *Project > Build Configurations > Set Active* and select the required configuration/build target – usually one of *Debug* or *Release*.

With the project still selected in the *Project Explorer* select *Project > Build Project*. The results of the build process can be viewed in the *Console* view and the *Problems* view if there are any problems (e.g. errors or warnings).

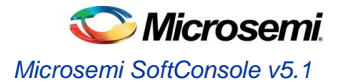

# <span id="page-28-0"></span>**Debugging**

## <span id="page-28-1"></span>**Debug launch configurations**

In order to debug a program a debug launch configuration must be created. Most of the default settings for a debug launch configuration can be left as they are but a few needs to be manually configured.

- 1. Select the project in the *Project Explorer* and from the SoftConsole application menu select *Run > Debug Configurations...*
- 2. In the *Debug Configurations* dialog select *GDB OpenOCD Debugging* and click on the *New launch configuration* button which will create a new debug launch configuration for the previously selected project.
- 3. On the *Main* tab ensure that the *C/C++ Application* field contains the correct executable name. Note that using forward slashes in paths here aids portability of projects and debug launch configurations between Windows and Linux:

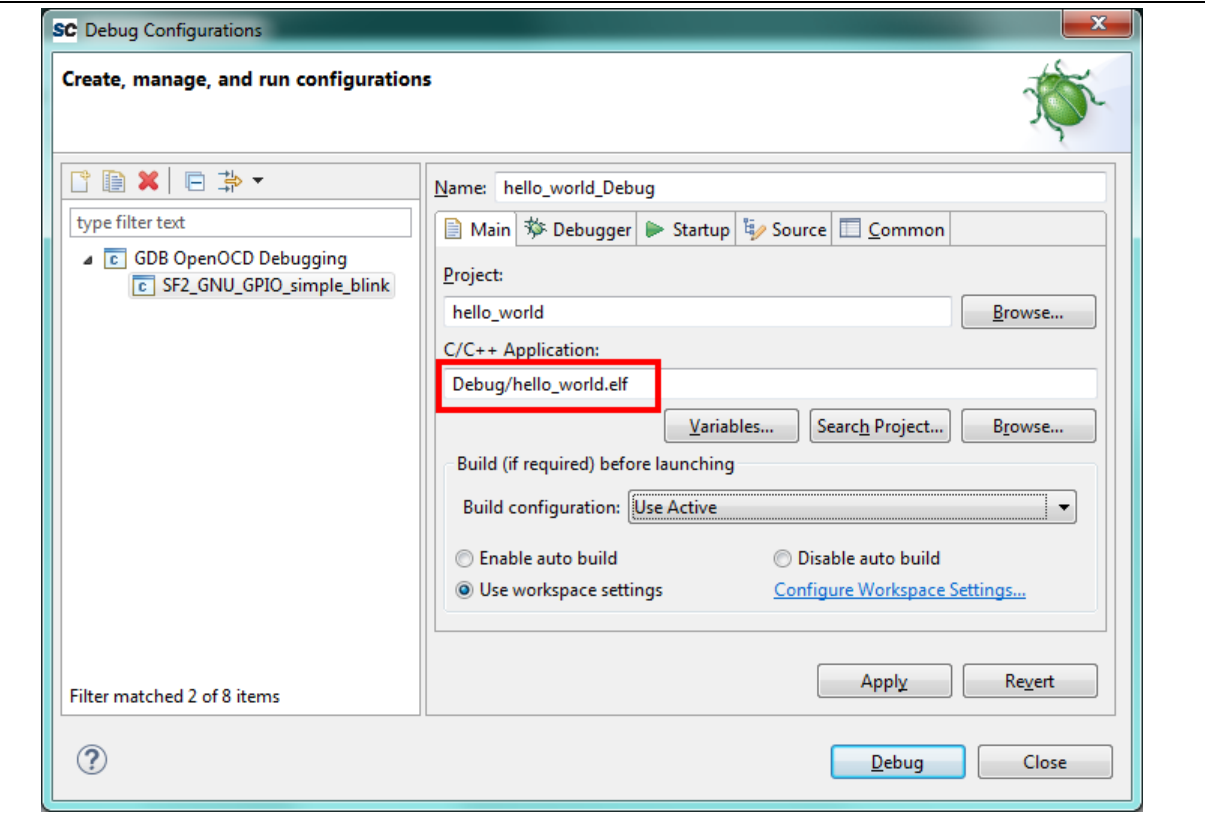

**Figure 4. Debug launch configuration Main tab**

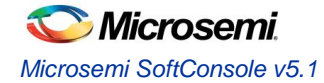

4. On the *Debugger* tab it is critical that the *Config options* field contains the correct command line options/script to be passed to OpenOCD. The example settings here work for SmartFusion or SmartFusion2 targets where the program uses only eSRAM and/or eNVM – as long as the DEVICE setting is modified to match the actual target device (SmartFusion A2FXXX or SmartFusion2 M2SXXX where XXX is the three digit device size designator). Further details about these options are provided elsewhere in this documentation.

For a Cortex-M target the *Config options* should be:

--file board/microsemi-cortex-m1.cfg

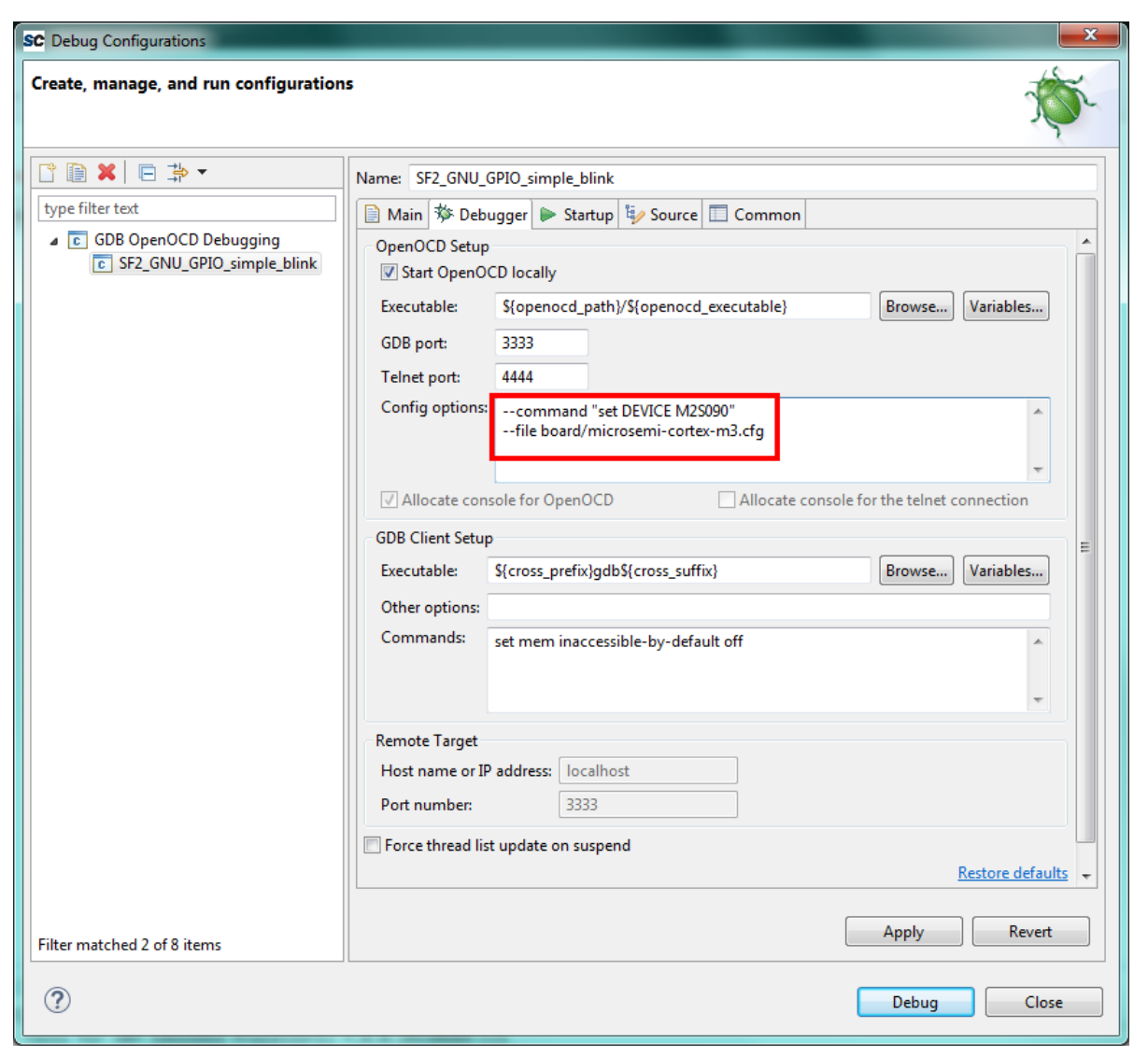

#### **Figure 5. Debug launch configuration Debugger tab for Cortex-M3**

5. For a RISC-V target the Debugger tab settings must be different – specifically:

*OpenOCD Setup > Config options*: --file board/microsemi-riscv.cfg

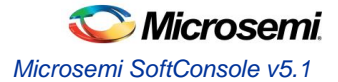

#### *GDB Client Setup > Executable*:

\${eclipse\_home}/../riscv-unknown-elf-gcc/bin/riscv64-unknown-elf-gdb

#### *GDB Client Setup > Commands*:

set mem inaccessible-by-default off set arch riscv:rv32 set riscv use compressed breakpoints no

Notes:

Use set arch riscv:rv64 if targeting a RISC-V RV64 processor. Omit set riscv use compressed breakpoints no if targeting a RISC-V processor that implements the C (compressed instructions) extension.

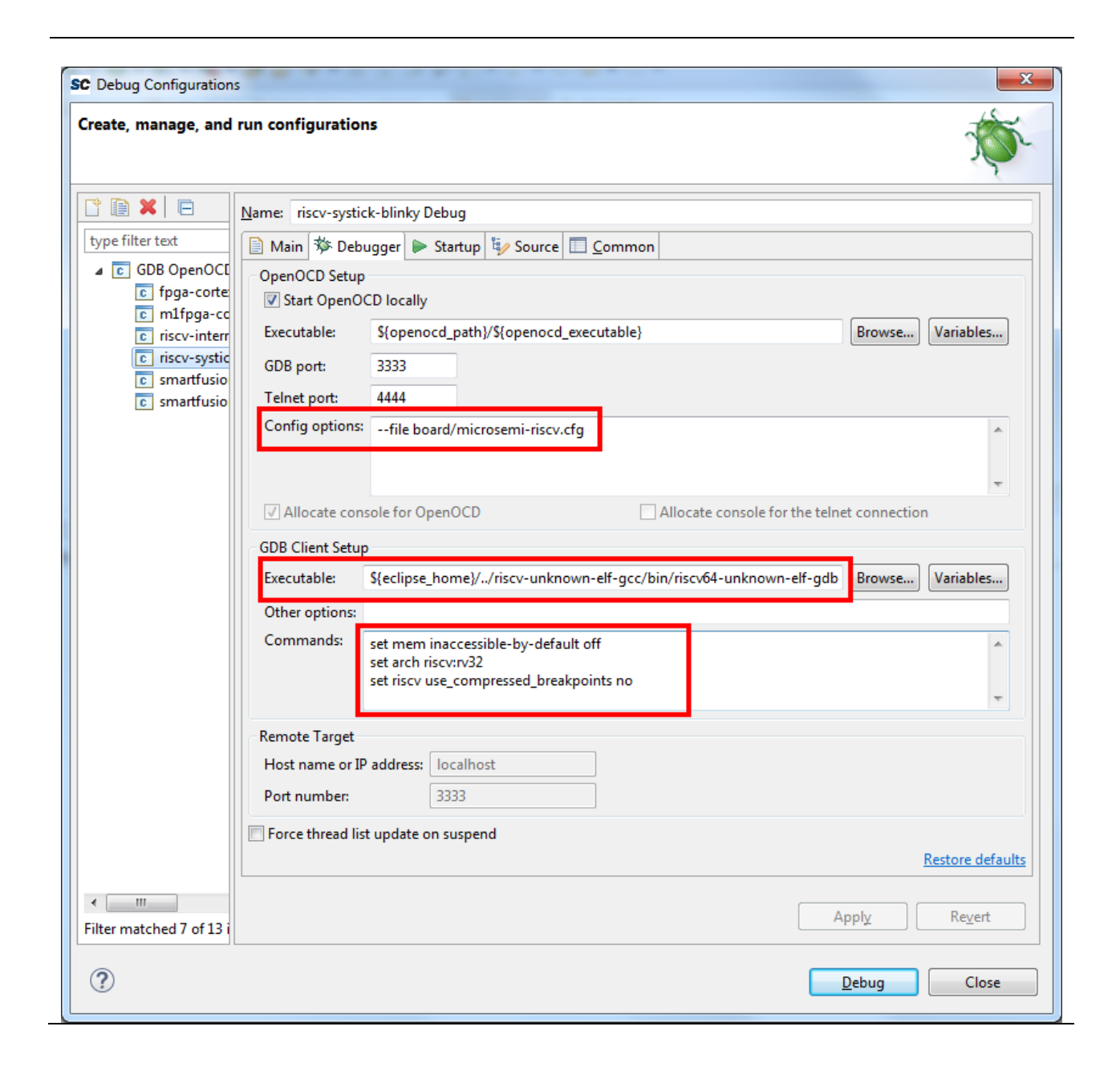

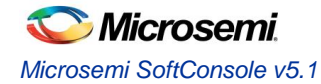

#### **Figure 6. Debug launch configuration Debugger tab for RISC-V**

6. On the *Startup* tab the default settings should be configured as shown below and these are the default settings so do not change them unless absolutely necessary and you understand what effect these changes will have.

*Initialization Commands > Initial Reset* must be checked and *Type* set to *init*. *Enable ARM semihosting* can be enabled whether or not semihosting will be used – it should be disabled for RISC-V targets since they do not support semihosting.

*Load symbols/executable* should be configured as shown. *Runtime Options > Debug in RAM* should always be disabled – even when targeting embedded or external RAM. *Run/Restart Commands > Pre-run/Restart reset* must be disabled. *Set breakpoint at main* and *Continue* should normally be checked although can be modified if, for example, an initial breakpoint somewhere other than  $\text{main}$  () is required or startup code executed before main() needs to be debugged.

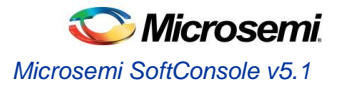

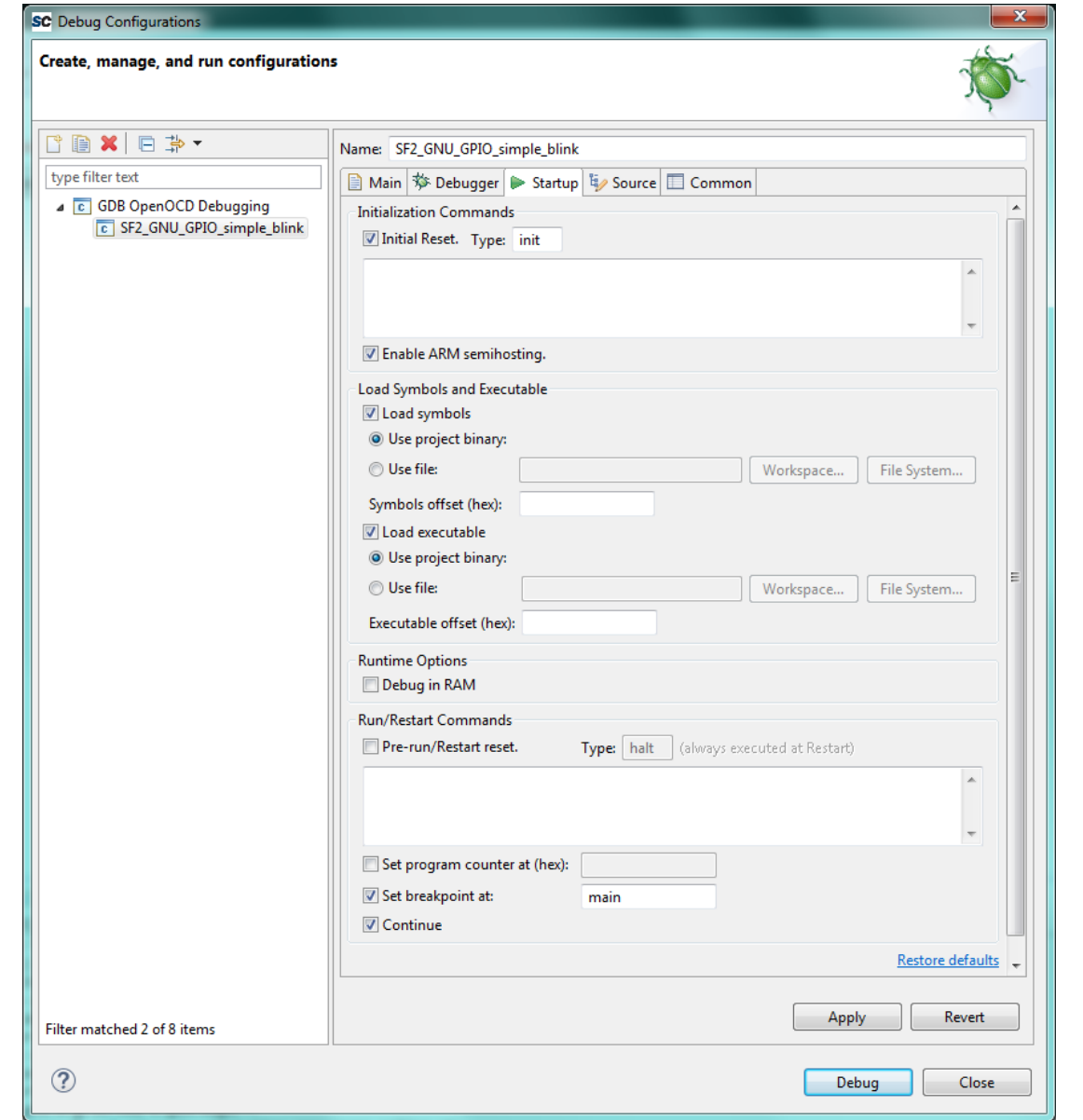

**Figure 7. Debug launch configuration Startup tab**

7. On the *Common* tab the *Save as > Local file* option is selected by default. This causes the debug launch configuration to be saved into the workspace. However if the *Shared file* option is selected (the default name can be accepted) then the debug launch configuration instead gets saved into the project which aids portability as it means that the debug launch configuration moves in tandem with the project (e.g. when copying or exporting/importing the project).

`

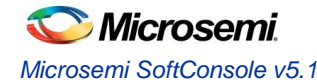

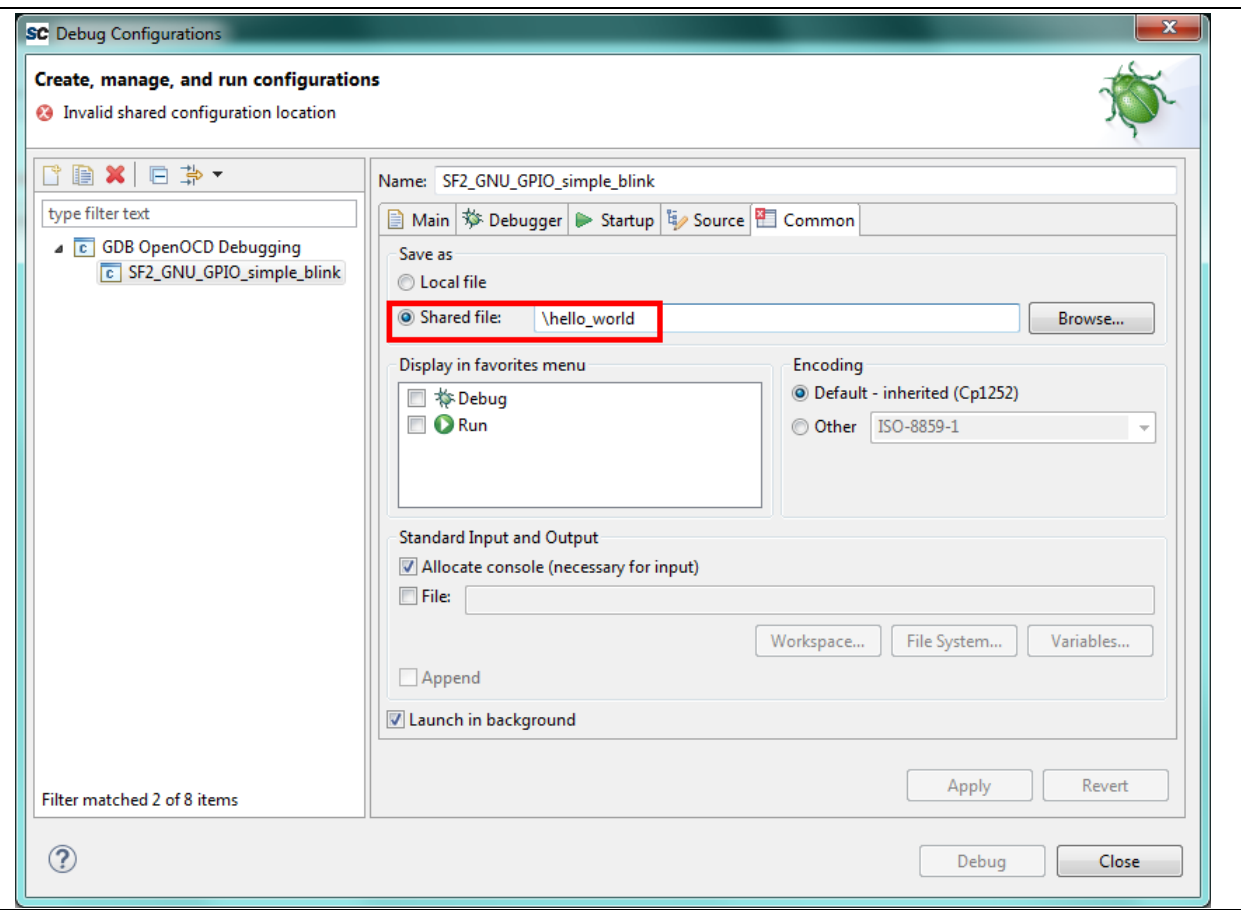

**Figure 8. Debug launch configuration Common tab**

## <span id="page-33-0"></span>**OpenOCD command line options and scripts**

As explained above, it is important that the correct command line options/scripts are passed to OpenOCD via the *Debugger > Config options* setting in the debug launch configuration. This section explains these settings. Note:

- All  $--$ command  $\ldots$  settings mentioned below must be placed before the  $--$ file  $\ldots$  setting.
- Commands can be specified using --command . . . or -c . . . .
- Multiple commands can be specified individually

--command "set DEVICE M2S090" --command "set JTAG\_KHZ 1000"

or together separated by semi-colons

--command "set DEVICE M2S090; set JTAG KHZ 1000"

#### <span id="page-33-1"></span>**SmartFusion/SmartFusion2 DEVICE**

For SmartFusion and SmartFusion2 the target device must be specified using --command "set DEVICE <devicename>".

For SmartFusion the target device must be set using --command "set DEVICE A2FXXX" where XXX is one of 060, 200 or 500.

For SmartFusion2 the target device must be set using --command "set DEVICE M2SXXX" where XXX is one of 005, 010, 025, 050, 060, 090 or 150.

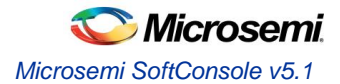

#### <span id="page-34-0"></span>**Board scripts**

The board script describes the relevant aspects of the target hardware to OpenOCD. A number of example scripts are provided and are stored in <SoftConsole-install-dir>/openocd/share/openocd/scripts. The following list enumerates these and outlines the context in which each of them can be used. Remember that the target device must also be correctly specified in the debug launch configuration.

- SmartFusion/SmartFusion2 Cortex-M3
	- o board/microsemi-cortex-m3.cfg: for SmartFusion or SmartFusion2 programs that target only eSRAM or eNVM.
- SmartFusion2 Cortex-M3 only
	- o board/microsemi-smartfusion2-eval-or-starter-kit-ddr.cfg: an example script supporting a specific SmartFusion2 MDDR configuration on the SmartFusion2 Evaluation Kit, Security Evaluation Kit or either of the Starter Kit boards. For use when downloading to/debugging from MDDR.
	- o board/microsemi-smartfusion2-dev-kit-ddr.cfg: an example script supporting a specific SmartFusion2 MDDR configuration on the SmartFusion2 Development Kit or Advanced Development Kit boards. For use when downloading to/debugging from MDDR.
	- o board/microsemi-smartfusion2-dev-kit-ddr-ecc.cfg: an example script supporting a specific SmartFusion2 MDDR configuration with ECC enabled on the SmartFusion2 Development Kit or Advanced Development Kit boards. For use when downloading to/debugging from MDDR with ECC enabled.
- Cortex-M1
	- o board/microsemi-cortex-m1.cfg: for targeting Cortex-M1. Explained in the next section.
- RISC-V
	- o board/microsemi-riscv.cfg: for targeting RISC-V.
- Note: For more information about SmartFusion2 MDDR external RAM support see elsewhere in this document and also in the <SoftConsole-install-dir>/extras/smartfusion2-mddr folder in the SoftConsole installation.

The following outlines the normal correlation between the linker script used to link the program and the OpenOCD board script used for debugging:

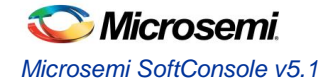

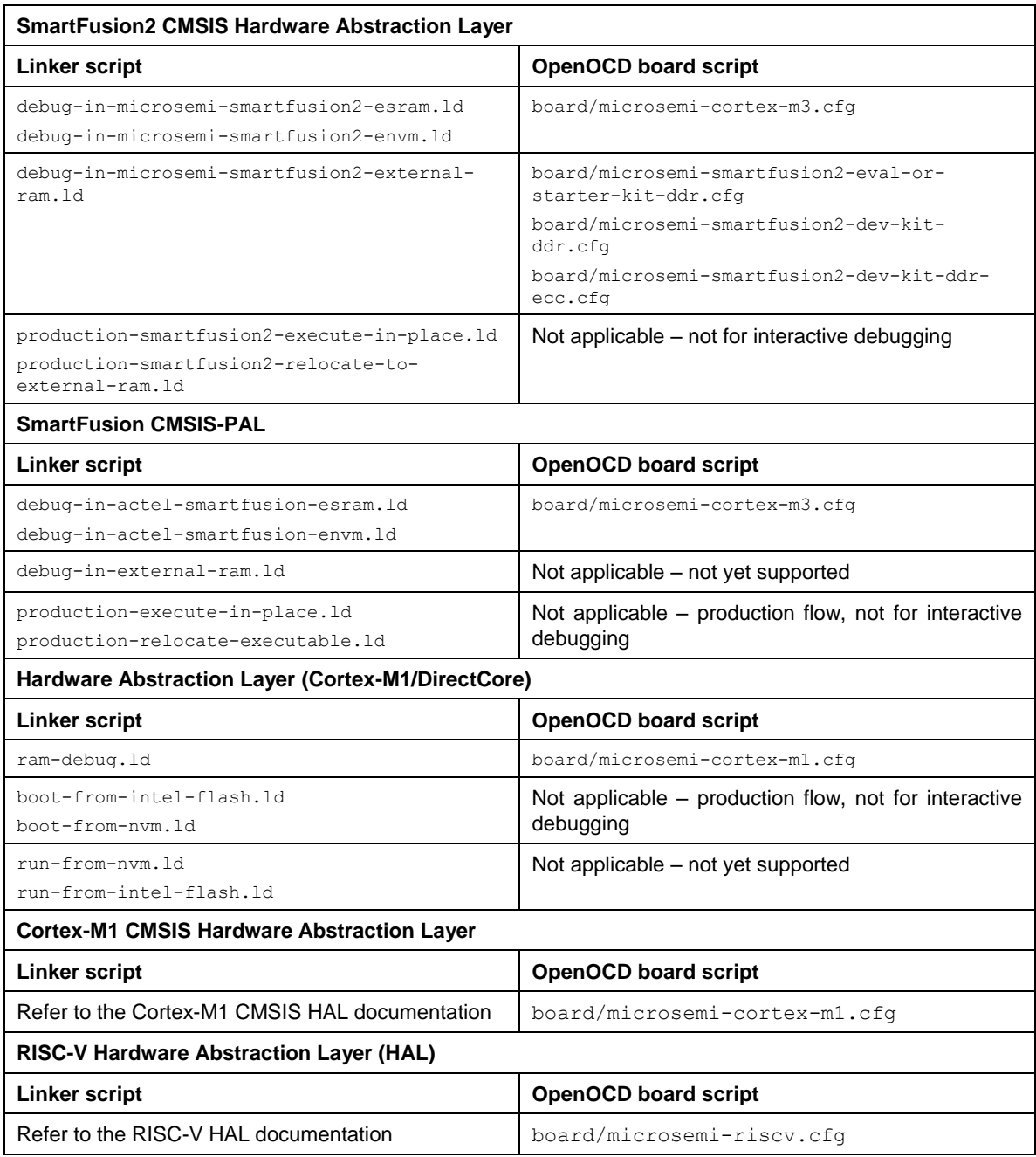

#### <span id="page-35-0"></span>**Cortex-M1 Board Script**

Use the board/microsemi-cortex-m1.cfg board script when targeting a Cortex-M1 based system on chip. Unlike SmartFusion/SmartFusion2 when targeting Cortex-M1 --command "set DEVICE ..." is not needed.

If the Cortex-M1 system includes flash memory then the board/microsemi-cortex-m1.cfg board script needs to be modified (or copied and modified) to add this.

The Cortex-M1 can be configured to allow debugging using FlashPro "indirectly" via the FPGA's UJTAG block or "directly" via general I/O pins carrying the JTAG signals. The board script assumes the former (UJTAG) by default. To override this and select "direct" debugging add the following:

--command "set FPGA\_TAP N"

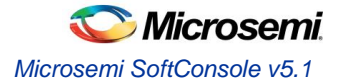

#### <span id="page-36-0"></span>**FlashPro JTAG speed**

The SoftConsole OpenOCD scripts use a default JTAG clock speed of 6MHz. If this needs to be overridden then it can be specified (in kHz) alongside the target device – e.g. to use 1MHz (1000kHz):

```
--command "set DEVICE M2S090; set JTAG KHZ 1000"
```
or

--command "set DEVICE M2S090" --command "set JTAG\_KHZ 1000"

**Warning:** do not change the JTAG clock speed unless absolutely necessary and only if you understand the implications and possible pitfalls of doing so.

#### <span id="page-36-1"></span>**Other OpenOCD options**

In some cases where OpenOCD debugging does not work as expected it may be useful to add the  $-\text{debug}$  n (where  $n$  is a debug level between 0 and 3) to the debug launch configuration.

See also the OpenOCD User's Guide for other OpenOCD options and commands: [http://openocd.org/documentation/.](http://openocd.org/documentation/)

#### <span id="page-36-2"></span>**SoftConsole OpenOCD script parameters**

A number of parameters can be used to configure/control how the SoftConsole OpenOCD scripts operate. Refer to the comments in the example scripts for more details.

- <SoftConsole-install-dir>/openocd/share/openocd/scripts/interface/microsemiflashpro.cfg
- <SoftConsole-install-dir>/openocd/share/openocd/scripts/target/microsemicortex-m1.cfg
- <SoftConsole-install-dir>/openocd/share/openocd/scripts/target/microsemicortex-m3.cfg
- <SoftConsole-install-dir>/openocd/share/openocd/scripts/target/microsemiriscv.cfg

## <span id="page-36-3"></span>**Board configuration for FlashPro debugging**

Debugging a Cortex-M3 target with the FlashPro JTAG programmer requires that JTAG\_SEL is tied high and, where applicable, FlashPro/USB rather than RVI debug access is enabled.

If JTAG\_SEL is not configured correctly then debugging will not work.

## <span id="page-36-4"></span>**Using a debug session**

#### <span id="page-36-5"></span>**Launching a debug session**

Select the project in the *Project Explorer*, right click on it and from the context menu select *Debug As > Debug Configurations*, select the relevant debug launch configuration and click *Debug*.

#### <span id="page-36-6"></span>**Memory Monitor**

The default Memory Monitor view rendering is *Hex* which may render values in big-endian rather than little-endian form. If this is the case then switch to *Traditional* or *Hex Integer* rendering which renders values properly as littleendian.

#### <span id="page-36-7"></span>**Console view**

During a debug session SoftConsole can display a number of different consoles in the *Console* view. By default the OpenOCD console is displayed showing OpenOCD output:

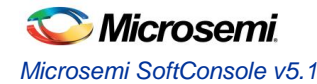

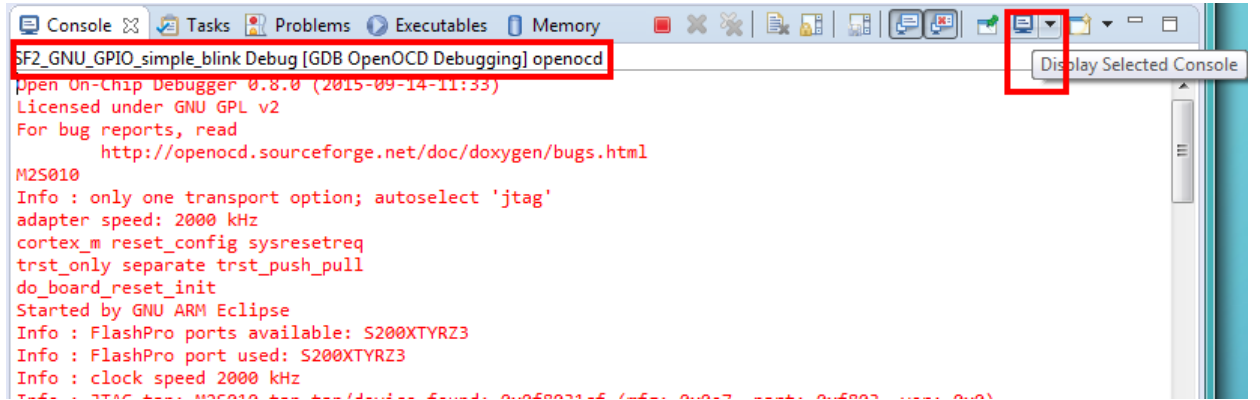

**Figure 9. Debug session – OpenOCD console view**

The highlighted *Display Selected Console* toolbar button allows different consoles to be selected:

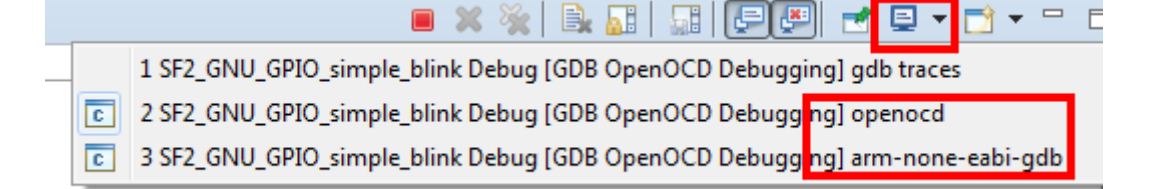

#### **Figure 10. Debug session – selecting a specific console view**

The *openocd* and *arm-none-eabi-gdb* consoles are usually the ones of most interest. If semihosting is used the I/O is done via the GDB console. The *arm-none-eabi-gdb* console must be the active console in order to manually enter GDB commands.

#### <span id="page-37-0"></span>**Built-in serial terminal view**

SoftConsole includes a built-in serial terminal view which obviates the need to run a separate serial terminal emulator when connecting to a target board using a UART. The plug-ins used to implement this view are preinstalled. Refer to this blog post for information on how to show and configure the terminal view (but skip the parts dealing with plug-in installation as this is already done):

<http://mcuoneclipse.com/2015/04/20/serial-terminal-view-in-eclipse-luna/>

#### <span id="page-37-1"></span>**Debug using a specific FlashPro programmer**

By default SoftConsole will debug using the first FlashPro5 programmer that it detects. If there is no FlashPro5 connected then it will use the first FlashPro3/4 that it detects.

When there is only one FlashPro programmer connected this is fine. In some cases more than one FlashPro programmer will be connected in which case SoftConsole needs to be told which one to use for debugging.

A specific example of this is when using the M2S090 Security Evaluation Kit board. On this board J5 is the FlashPro connector normally used for FlashPro programming of the FPGA and SoftConsole debugging. However J18 is also an on-board SPI only FlashPro5 programmer which can be used for programming the FPGA but cannot be used for SoftConsole debugging. J18 is also used for access to serial ports on the target design.

In this case if both J5 and J18 are connected to the host computer on which SoftConsole is running then SoftConsole needs to be told to use the former for debugging.

When OpenOCD runs it lists the FlashPro programmers that it finds and indicates which one it uses by default e.g:

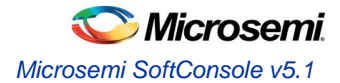

```
Open On-Chip Debugger 0.8.0 (2015-09-14-11:33)
Licensed under GNU GPL v2
For bug reports, read
        http://openocd.sourceforge.net/doc/doxygen/bugs.html
M2S010
Info : only one transport option; autoselect 'jtag'
adapter speed: 2000 kHz
cortex_m reset_config sysresetreq
trst only separate trst push pull
do_board_reset_init
Info : FlashPro ports available: usb86709, S200XTYRZ3
Info : FlashPro port used: S200XTYRZ3
```
To use a specific FlashPro device when there is more than one connected In the debug launch configuration change the following:

```
--command "set DEVICE M2S090"
--file board/microsemi-cortex-m3.cfg
```
to this which specifies which FlashPro programmer/port to use for debugging:

```
--command "set DEVICE M2S090"
--file board/microsemi-cortex-m3.cfg
--command "microsemi_flashpro port usb86709"
```
Note: The microsemi flashpro port command must appear after the board script has been specified because this script sources the interface/microsemi-flashpro.cfg script.

#### <span id="page-38-0"></span>**Debugging using a non FlashPro JTAG interface**

By default the Microsemi OpenOCD board scripts (e.g. board/microsemi-cortex-m3.cfg) specify that a FlashPro programmer will be used for debugging:

```
# FlashPro
source [find interface/microsemi-flashpro.cfg]
```

```
# Device
source [find target/microsemi-cortex-m3.cfg]
```

```
# Board specific initialization
proc do board reset init {} {
}
```
This is akin to assuming that all boards come with an on-board FlashPro programmer even if some use a discrete/external programmer. This is the normal and recommended debugging setup.

In this case the debug launch configuration will look something like this:

```
--command "set DEVICE M2S090" 
--file board/microsemi-cortex-m3.cfg
```
However it is possible to use any other RVI compatible JTAG probe that OpenOCD supports by default. As an example, to debug using the Olimex ARM-USB-TINY-H

1. In the debug launch configuration put the following:

--command "set DEVCE M2S090; set FPGA\_TAP N; set FLASHPRO N"

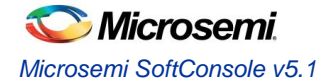

--file board/microsemi-cortex-m3.cfg --file interface/ftdi/olimex-arm-usb-tiny-h.cfg

- 2. Ensure that the board's JTAG\_SEL signal is tied low for RVI (for RVI debugging) rather than high (for FlashPro debugging via the system controller).
- 3. Connect the Olimex ARM-USB-TINY-H programmer to the board's RVI connector and the USB end to the computer. Ensure that the required drivers are installed. Debugging can now be done via the Olimex ARM-USB-TINY-H device.

The same approach can be taken with other JTAG programmers supported by OpenOCD.

#### <span id="page-39-0"></span>**How to connect to/debug a running program**

In some situations it is desirable to connect to a program already running on the target without resetting the target, loading the program, executing from the startup code, breakpointing at main() etc. To enable this form of debugging:

- 1. The program/project built must match the program running on the target i.e. exactly the same code, linker script etc.
- 2. On the *Startup* page of the debug launch configuration...
- 3. Clear the *Initial Reset* checkbox
- 4. In the *Initialization Commands* text field enter monitor halt
- 5. Clear the *Load Symbols and Executable > Load Executable* checkbox

With these settings when the debug session is launched SoftConsole the program remains running and the *Suspend* "pause" button can be used to halt it and thereafter normal debugging operations can be performed.

## <span id="page-39-1"></span>**Troubleshooting**

If the debug session fails to run as expected then check the following:

- a. On Linux was the udev rules file installed to grant non root access to users in the relevant group (usually plugdev)?
- b. Is a FlashPro device connected (FlashPro 5 on Linux, FlashPro3/4/5 on Windows)?
- c. Is there more than one FlashPro device connected? If so SoftConsole may not be using the correct one. If you want to use a specific one of a number of FlashPro devices connected then you can add --command "microsemi flashpro port <fp-port-name>" to the OpenOCD command line options.
- d. On Windows did a previous FlashPro3/4 debug session fail leaving OpenOCD (openocd.exe) running because abiactel.dll did not exit cleanly thus blocking access to the FlashPro device? Check Task Manager/ProcessExplorer for openocd.exe and if it's still running then unplug the FlashPro USB cable and then reattach it and OpenOCD should terminate.
- e. If the debug session starts but the program does not run/behave as expected then check that the project was updated to match the target hardware by having the Libero SoC generated firmware and drivers config copied in before rebuilding.
- f. Ensure that the relevant CMSIS/HAL firmware core is used.

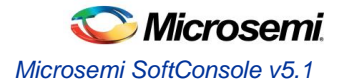

# <span id="page-40-0"></span>**Other Features**

## <span id="page-40-1"></span>**Cortex-M semihosting**

Semihosting allows I/O (e.g. file I/O, standard I/O etc.) operations on the target board to be redirected to the SoftConsole host via OpenOCD and the debugger. For example this allows stdio input and output to be performed via the SoftConsole GDB console and allows the program running on the target to read/write files on the host filesystem.

The I/O operations on the target are trapped by library code running on the target and redirected to the host. In order to use semihosting a number of steps must be taken:

- Under *Project > Properties > C/C++ Build > Settings > Tool Settings > Cross ARM C/C++ Linker > Miscellaneous > Other linker flags* add --specs=rdimon.specs in order to link the libraries required for semihosting.
- The file CMSIS/startup\_gcc/newlib\_stubs.c clashes with the semihosting library support so must be deleted from the project or excluded from the build (check *Properties > C/C++ Build > Exclude resource from build*) otherwise the program will not link.
- The following code must be added (e.g. to  $main.c$ ):

#### #include <stdio.h>

```
extern void initialise monitor handles(void);
int main()
{
 ...
   initialise monitor handles();
 ...
    iprintf("Hello, World\n");
     ...
}
```
- Programs that use semihosting must be run under the debugger and will not run standalone with no debugger attached as they will hang in the library code that traps I/O operations and attempts to redirect them to the host debugger.
- By default semihosting output is buffered until a  $\ln$ <sup>1</sup> is output. This can be overridden to force character granularity output using setvbuf (stdout, NULL, IONBF, 0); but the output will be much slower due to the overhead of many additional semihosting trap operations.

## <span id="page-40-2"></span>**Integer only newlib support**

SoftConsole bundles newlib standard library support [\(https://sourceware.org/newlib/\)](https://sourceware.org/newlib/).

It is often possible to build embedded programs in constrained resource (CPU, memory etc.) environments without linking in any standard library overhead. However where standard library support must be used newlib offers a couple of ways to reduce the overhead:

- Smaller integer only  $\star$ iprintf() APIs (e.g. iprintf(), siprintf(), fiprintf() etc.) that avoid the significant additional overhead of floating point support. Refer to the newlib documentation for more information.
- Nano newlib which is a cut down version of the standard newlib library. To use newlib-nano go to the project properties and check the *C/C++ Build > Settings > Tool Settings > Cross ARM C/C++ Linker > Miscellaneous > Use newlib-nano (--specs=nano.specs)* option.

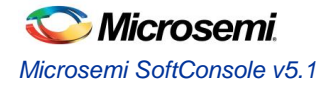

## <span id="page-41-0"></span>**Static stack profiling**

GCC supports static stack usage analysis/profiling. See here for more on this and add the relevant options to the project settings as required:

[https://gcc.gnu.org/onlinedocs/gnat\\_ugn\\_unw/Static-Stack-Usage-Analysis.html](https://gcc.gnu.org/onlinedocs/gnat_ugn_unw/Static-Stack-Usage-Analysis.html)

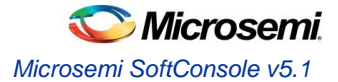

# <span id="page-42-0"></span>Known Issues

Know issues documented in this section are under active investigation to ascertain the root cause and to resolve the underlying problems with the intention that these are resolved in a future release.

## <span id="page-42-1"></span>**Debug launch configuration settings differ for Cortex-M and RISC-V**

Be aware that the debug launch configuration settings are different for Cortex-M and RISC-V targets as explained above. The default settings may not automatically match the target CPU. Care must be taken to ensure that the correct configuration settings are applied especially on the Debugger tab. The easiest way to avoid problems is to use the example workspace debug launch configurations as a guide or copy the appropriate one and then customise and specific settings.

## <span id="page-42-2"></span>**Windows occasionally crashes when plugging FlashPro in/out**

It has been observed in some cases that plugging a FlashPro JTAG programmer in/out of a Windows machine can sporadically/occasionally cause it to "Blue Screen" ("Blue Screen of Death" or "BSOD"). When this happens the error is often a PAGE\_FAULT\_IN\_NONPAGED\_AREA in ftdibus.sys but in some cases a different cause may be displayed.

## <span id="page-42-3"></span>**OpenOCD crashes when attempting to debug RISC-V**

In some cases OpenOCD may crash when attempting to debug a RISC-V target. This happens when the debug session would fail anyway due to everything not being order for it to work – for example, the target board is not connected or powered up or the wrong target board is connected. In some cases such a crash may necessitate closing SoftConsole and restarting it in order for a subsequent debug session to work.

## <span id="page-42-4"></span>**RISC-V C++ support**

At the moment only C (including mixed C and assembly language) projects will work for RISC-. C++ projects will not work within the SoftConsole Eclipse/CDT environment. The underlying RISC-V GNU toolchain does support C++ but the RISC-V Eclipse Plugin for RISC-V GNU Toolchain does not yet properly support C++ projects.

## <span id="page-42-5"></span>**Invalid command name "arm" when debugging RISC-V**

If the debug launch configuration option *Startup > Initialization Commands > Enable ARM semihosting* is checked/enabled when debugging a RISC-V target then the following error will be displayed by OpenOCD but this can be safely ignored or the *Enable ARM semihosting* option simply unchecked/disabled:

#### <span id="page-42-6"></span>invalid command name "arm"

## **Initial startup may be slow**

SoftConsole may be slow to start up when run for the first time after installation. The splash screen may be displayed for a period of time before the GUI proper appears. Please be patient if this happens. It is a once off issue that does not happen on subsequent launches.

## <span id="page-42-7"></span>**Flash Programming**

OpenOCD has been enhanced to add support for program download to and debugging from SmartFusion eNVM, SmartFusion2 eNVM and Fusion eNVM.

OpenOCD supports programming CFI (Common Flash Interface) external flash parts but not non CFI external flash.

No unlocking or locking of eNVM pages is carried out when downloading to eNVM. eNVM pages to be modified are expected and assumed to be unlocked.

## <span id="page-42-8"></span>**Build Project context menu option sometimes disabled**

Sometimes the *Build Project* option in the context menu that appears when right clicking on a project is disabled when it should be enabled. This seems to be a CDT bug. If this happens right click on another node in the *Project Explorer* tree view and then back onto the project in question and it will be re-enabled. Alternatively use the *Build* toolbar (hammer) icon to select and build a specific project build target.

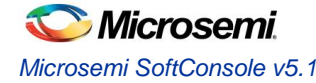

## <span id="page-43-0"></span>**Windows firewall and OpenOCD**

On Windows if there is a firewall in use then the first time that a debug session is run the firewall may prompt that it is blocking OpenOCD. Allow the firewall to unblock it and save this as the default setting if necessary.

### <span id="page-43-1"></span>**Multiple debug sessions**

Only one debug session should be active at any one time. If a deliberate or inadvertent attempt is made to run more than one then SoftConsole may not work properly and it may be necessary to exit and restart SoftConsole for further debugging to work properly.

## <span id="page-43-2"></span>**Memory Monitor fails to display**

There have been unconfirmed reports that in some cases an attempt to configure/enable a Memory Monitor will fail and the debug session may not operate correctly subsequently. If this happens then exit and restart SoftConsole.

## <span id="page-43-3"></span>**Warning when installing Windows FlashPro drivers**

On some Windows installations the FlashPro drivers installer (FPdrivers.exe) launched from the SoftConsole installer may display a warning "Windows can't verify the publisher of this driver software". If this happens please select the "Install this driver anyway" option.

#### <span id="page-43-4"></span>**FlashPro JTAG debugging is unreliable on virtual machines**

FlashPro JTAG debugging is unreliable on virtual machines so it is recommended that only physical machines and not virtual machines be used for SoftConsole debugging.

#### <span id="page-43-5"></span>**Invalid Project Path warnings in Cortex-M projects**

Occasionally and sporadically Eclipse may display "Invalid Project Path" warnings in Cortex-M projects for no obvious reason. For example:

Invalid project path: Duplicate path entries found (/fpga-cortex-m1-blinky [Include path] base-path:fpga-cortex-m1-blinky isSystemInclude:true)

Invalid project path: Include path not found (smartfusion2-cortex-m3-blinky\#undef ARM\_FEATURE\_CRYPTO)

<span id="page-43-6"></span>Deleting these warnings may eliminate them. But if they continue to appear then, for the moment, just ignore them.

## **"DAP transaction stalled (WAIT)" messages when debugging SmartFusion2 Cortex-M3**

When debugging a SmartFusion2 Cortex-M3 target where the SmartFusion2 envm boot area does not contain a valid Cortex-M3 program (for example zeroized or garbage envm contents) then one or more instances of the following message may appear in the OpenOCD log:

Info : DAP transaction stalled (WAIT) - slowing down

This arises because if the Cortex-M3 boots from zeroized or garbage envm it can end up in a double fault/lockup/reset cycle and the debugger may experience delays while trying to reset it. However the debugger will reset the target and these messages can be safely ignored.

## <span id="page-43-7"></span>**Error: Got exception when reading some RISC-V registers**

Not all RISC-V registers are implemented in all RISC-V targets. For example RISC-V targets with no hardware floating point support (no F, D or Q extension support) do not implement any FPU (Floating Point Unit) registers. Similarly not all Control/Status Registers (CSRs) are implemented in all cases. When an attempt is made to read a register that does not exist then OpenOCD will display a message of the form:

Error: Got exception 0xffffffff when reading register ...

Such error messages can be safely ignored.

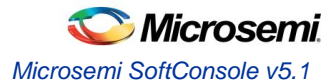

## <span id="page-44-0"></span>**Debugging and multiple device JTAG chains**

Debugging is not yet possible in a multiple device JTAG chain where one device (a Microsemi FPGA) in the chain contains a Cortex-M1 or RISC-V CPU to be targeted. Where the JTAG chain comprises a single Microsemi FPGA device containing multiple instances of a soft CPU core then a specific CPU instance can be targeted for debugging in that case.

Debugging a particular SmartFusion or SmartFusion2 Cortex-M3 in a multiple device chain can be achieved through judicious and appropriate customization of the OpenOCD board script to include a description of other device TAPs in the JTAG chain.

For example make a copy of the <SoftConsole-install-

dir>/openocd/share/openocd/scripts/board/microsemi-riscv.cfg board script and modify it to declare any device TAPS before and/or after the device containing the CPU which is to be debugged. The following example describes a three M2S090 device chain where the middle device contains the Cortex-M3 to be debugged:

```
# FlashPro
source [find interface/microsemi-flashpro.cfg]
# Ignore leading device
jtag newtap M2S090_0 tap -irlen 8 -expected-id 0x0f8071cf -ignore-version
# Want to debug the Cortex-M3 in this device
source [find target/microsemi-cortex-m3.cfg]
# Ignore trailing device
jtag newtap M2S090_2 tap -irlen 8 -expected-id 0x0f8071cf -ignore-version
# Board specific initialization
proc do board reset init {} {
}
```
## <span id="page-44-1"></span>**RISC-V target support**

The primary RISC-V target is the Microsemi RV32IM CPU. However the RISC-V tools bundled with SoftConsole (in particular the Eclipse Plugin for RISC-V GNU Toolchain and the RISC-V GNU Toolchain itself) should be capable of supporting many other RISC-V RV32 and RV64 targets. However not all RISC-V targets have been tested in practice so if issues arise please report them to Microsemi technical support or via the RISC-V mailing lists [\(https://riscv.org/mailing-lists/\)](https://riscv.org/mailing-lists/). The Eclipse Plugin for RISC-V GNU Toolchain offers various configuration options in the project properties that control the target CPU, bit size, ABI and extensions.

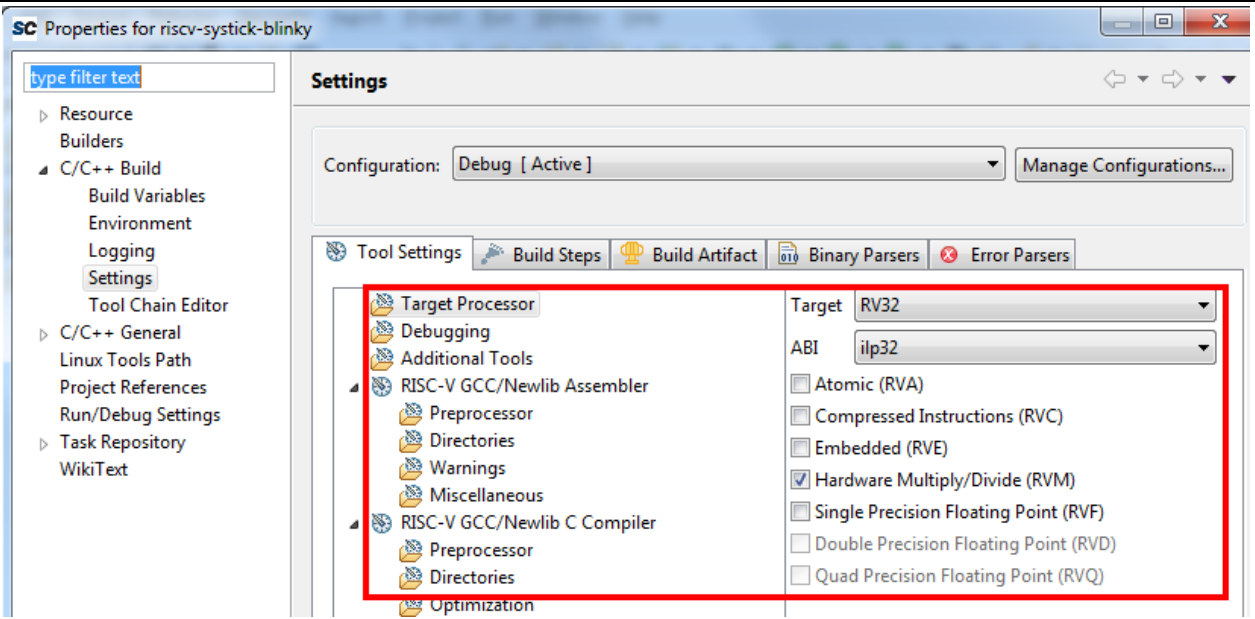

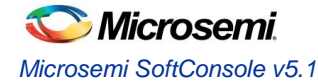

## <span id="page-45-0"></span>**SoftConsole v3.4 or earlier workspaces/projects**

SoftConsole v3.4 or earlier workspaces, projects and debug launch configurations are not compatible with this version of SoftConsole and must be recreated.

## <span id="page-45-1"></span>**SoftConsole v5.0 RISC-V projects and debug launch configurations**

Due to changes to the Eclipse Plugin for RISC-V GNU Toolchain since SoftConsole v5.0 was released it is possible that RISC-V projects created using SoftConsole v5.0 may not work correctly in SoftConsole v5.1. For this reason it is recommended that existing projects created in SoftConsole v5.0 or any pre-release version of SoftConsole v5.x are recreated in SoftConsole v5.1. Note that SoftConsole v5.1 RISC-V debug launch configurations require -f board/microsemi-riscv.cfg whereas some pre-release versions of SoftConsole v5.x used a different board script name (for example -f board/microsemiriscv-rv32im.cfg). If there are any problems using existing RISC-V debug launch configurations then recreate them using one of the example workspace RISC-V debug launch configurations as a guide.

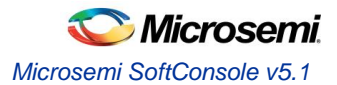

# <span id="page-46-0"></span>Other useful Documentation

- 1. Erich Styger's "MCU on Eclipse" blog [\(http://mcuoneclipse.com/\)](http://mcuoneclipse.com/): Useful tips and tricks for using Eclipse/CDT, GNU ARM Eclipse, GNU Tools for ARM Embedded Processors, OpenOCD etc. The [Compendium page](http://mcuoneclipse.com/compendium/) is a good place to find posts/articles relevant to Eclipse, OpenOCD etc.
- 2. The websites and documentation links for the various open source components used in SoftConsole are also useful references. These are listed below.

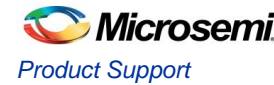

# <span id="page-47-0"></span>Product Support

Microsemi SoC Products Group backs its products with various support services, including Customer Service, Customer Technical Support Center, a website, electronic mail, and worldwide sales offices. This appendix contains information about contacting Microsemi SoC Products Group and using these support services.

## <span id="page-47-1"></span>Customer Service

Contact Customer Service for non-technical product support, such as product pricing, product upgrades, update information, order status, and authorization.

From North America, call **800.262.1060** From the rest of the world, call **650.318.4460** Fax, from anywhere in the world **408.643.6913**

# <span id="page-47-2"></span>Customer Technical Support Center

Microsemi SoC Products Group staffs its Customer Technical Support Center with highly skilled engineers who can help answer your hardware, software, and design questions about Microsemi SoC Products. The Customer Technical Support Center spends a great deal of time creating application notes, answers to common design cycle questions, documentation of known issues and various FAQs. So, before you contact us, please visit our online resources. It is very likely we have already answered your questions.

## <span id="page-47-3"></span>Technical Support

For Microsemi SoC Products Support, visi[t http://www.microsemi.com/products/fpga-soc/design-support/fpga-soc](http://www.microsemi.com/index.php?option=com_content&view=article&id=2112&catid=1731&Itemid=3022)[support.](http://www.microsemi.com/index.php?option=com_content&view=article&id=2112&catid=1731&Itemid=3022)

## <span id="page-47-4"></span>**Website**

You can browse a variety of technical and non-technical information on the Microsemi SoC Products Group [home](http://www.microsemi.com/soc)  [page,](http://www.microsemi.com/soc) a[t http://www.microsemi.com/soc/.](http://www.microsemi.com/soc/)

# <span id="page-47-6"></span><span id="page-47-5"></span>Contacting the Customer Technical Support Center

Highly skilled engineers staff the Technical Support Center. The Technical Support Center can be contacted by email or through the Microsemi SoC Products Group website.

#### **Email**

You can communicate your technical questions to our email address and receive answers back by email, fax, or phone. Also, if you have design problems, you can email your design files to receive assistance. We constantly monitor the email account throughout the day. When sending your request to us, please be sure to include your full name, company name, and your contact information for efficient processing of your request.

<span id="page-47-7"></span>The technical support email address i[s soc\\_tech@microsemi.com.](file:///C:/Documents%20and%20Settings/alim/Local%20Settings/Temporary%20Internet%20Files/Content.Outlook/BPCDM203/soc_tech@microsemi.com)

#### **My Cases**

Microsemi SoC Products Group customers may submit and track technical cases online by going t[o My Cases.](http://www.microsemi.com/soc/mycases/)

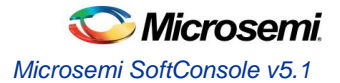

#### **Outside the U.S.**

<span id="page-48-0"></span>Customers needing assistance outside the US time zones can either contact technical support via email (soc[\\_tech@microsemi.com\)](mailto:tech@microsemi.com) or contact a local sales office. Visit [About Us](http://www.microsemi.com/soc/company/contact/default.aspx) for [sales office listings](http://www.microsemi.com/salescontacts) and [corporate](http://www.microsemi.com/index.php?option=com_content&view=article&id=137&catid=9&Itemid=747)  [contacts.](http://www.microsemi.com/index.php?option=com_content&view=article&id=137&catid=9&Itemid=747)

# <span id="page-48-1"></span>[ITAR Technical Support](http://www.microsemi.com/soc/company/contact/default.aspx#itartechsupport)

For technical support on RH and RT FPGAs that are regulated by International Traffic in Arms Regulations (ITAR), contact us via [soc\\_tech\\_itar@microsemi.com.](mailto:soc_tech_itar@microsemi.com) Alternatively, within [My Cases,](http://www.microsemi.com/mycases/) select **Yes** in the ITAR drop-down list. For a complete list of ITAR-regulated Microsemi FPGAs, visit th[e ITAR](http://www.microsemi.com/soc/ITAR/) web page.

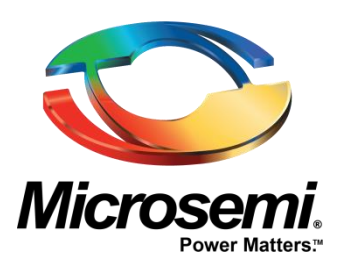

**Microsemi Corporate Headquarters** One Enterprise, Aliso Viejo, CA 92656 USA

**Within the USA**: +1 (800) 713-4113 **Outside the USA**: +1 (949) 380-6100 **Sales**: +1 (949) 380-6136 **Fax**: +1 (949) 215-4996

**E-mail**[: sales.support@microsemi.com](mailto:sales.support@microsemi.com)

© 2017 Microsemi Corporation. All rights reserved. Microsemi and the Microsemi logo are trademarks of Microsemi Corporation. All other trademarks and service marks are the property of their respective owners.

Microsemi Corporation (Nasdaq: MSCC) offers a comprehensive portfolio of semiconductor and system solutions for communications, defense & security, aerospace and industrial markets. Products include high-performance and radiation-hardened analog mixed-signal integrated circuits, FPGAs, SoCs and ASICs; power management products; timing and synchronization devices and precise time solutions, setting the world's standard for time; voice processing devices; RF solutions; discrete components; security technologies and scalable anti-tamper products; Ethernet solutions; Power-over-Ethernet ICs and midspans; as well as custom design capabilities and services. Microsemi is headquartered in Aliso Viejo, Calif., and has approximately 3,600 employees globally. Learn more at **[www.microsemi.com](http://www.microsemi.com/)**.

Microsemi makes no warranty, representation, or guarantee regarding the information contained herein or the suitability of its products and services for any particular purpose, nor does Microsemi assume any liability whatsoever arising out of the application or use of any product or circuit. The products sold hereunder and any other products sold by Microsemi have been subject to limited testing and should not be used in conjunction with mission-critical equipment or applications. Any performance specifications are believed to be reliable but are not verified, and Buyer must conduct and complete all performance and other testing of the products, alone and together with, or installed in, any end-products. Buyer shall not rely on any data and performance specifications or parameters provided by Microsemi. It is the Buyer's responsibility to independently determine suitability of any products and to test and verify the same. The information provided by Microsemi hereunder is provided "as is, where is" and with all faults, and the entire risk associated with such information is entirely with the Buyer. Microsemi does not grant, explicitly or implicitly, to any party any patent rights, licenses, or any other IP rights, whether with regard to such information itself or anything described by such information. Information provided in this document is proprietary to Microsemi, and Microsemi reserves the right to make any changes to the information in this document or to any products and services at any time without notice.